# 永續發展債券資格認可網路申請作業系統操作手冊

請先登入公開資訊觀測站電子認證系統

- 網址為 <http://sii.twse.com.tw/>
- 登入貴公司申報端帳號及密碼

作業前說明

永續發展債券資格認可網路申請作業功能包括 1.發行人資格認可申請作業及 2. 代辦資格認可申請作業,使用說明如下:

- 發行人資格認可申請作業:適用對象為具有公開資訊觀測站臺灣網路認 證公司金鑰憑證的國內及國外發行人辦理網路申請資格認可作業。
- 代辦資格認可申請作業:具金鑰憑證的債券承銷商或經本中心同意使用 之機構,代理未持有臺灣網路認證公司金鑰憑證之外國發行人或政府機 關辦理網路申請資格認可作業。

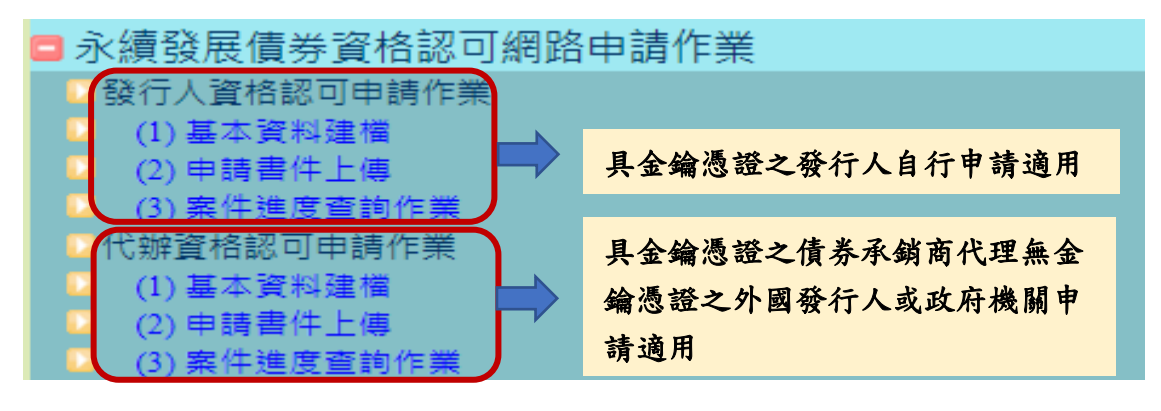

功能操作說明

一、發行人資格認可申請作業

步驟一:基本資料建檔

新增建檔作業

路徑:永續發展債券資格認可網路申請作業→發行人資格認可申請作業→基本 資料建檔

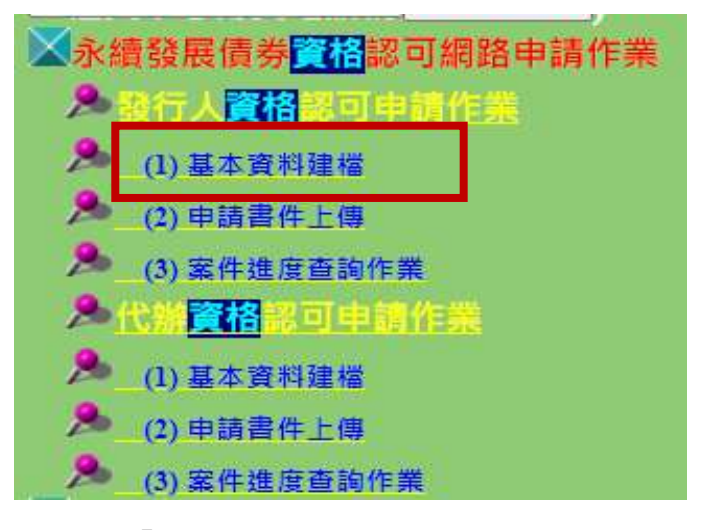

1. 勾選「網路申請永續發展債券資格認可同意書」, 按同意。

網路申請永續發展債券資格認可同意書 為了保障責公司的權益。點退「同意」按細前。請確認您已詳細開讀下面內容: 本發行人(以下關係「立同意書人」)為依據財團法人中華民國證券種權買賣中心(以下關係「權買中心」)永續發展債券作業要點現定·申請 永續發展債券資格認可(以下簡稱資格認可),經由公開資訊觀測站以電子傳輸方式辦理。並向標質中心承諾獲守下列事項 第一條 立同意書人展估本同意書 · 語等相關決令及種實中心章則 · 公告及通知 · 以書良管理人之注意義務辦理網語申請資格認可相關作業 · 第二條 立同意書人為辦理網路申請資格認可,應自行以臺灣網路認證股份有限公司簽發之電子憑證,將辦理網路申請資格認可應交付之電子文 件及資訊傳輸至公開資訊顧測站 第三條 立同意書人及其受護人所傳輸之電子文件及資訊,均係由有權利之人出具及傳輸, 第四條 立向意畫人應確保所傳輸之電子文件及資訊正確且與正本一致,並符含主管機關及櫃買中心所訂之相關資格認可條件。 第五條 立同意畫人所傳輸之電子文件及資訊不符合前條約定或有其他情事,如立同意畫人自行發現或經續買中心通知者,立同意畫人應立即於 現定期限内再行確認資料内容、或依種買中心之指示為相關更正或適當之行為。 第六條 立同意書人向優質中心辦理網路申請資格認可,應於種買中心現定之申請期間內辦理完成。 第七條 立同意書人如揭電子傳輸系統運作困難或故障而無法立即修復時,應採書面方式申請資格認可。 第八條 立同意書人及其受儀人隸理網路申請資格諮可事言詩: 如因連反本同意書 · 證券相關法令或櫃買中心相關章則 · 公告或通知: 或因故意 或過失,致積買中心、其受傷人或代理人受損害者,立同意畫人應負賠償責任。 第九條 立同意書人除因禮貫中心有故意或重大過失外,不得就聽於辦理網路申請資格認可事宜,向禮貫中心及其受備人請求任何結價·補價或 費用· 第十條 盐券相關法专及獲買中心章則·公告及道知,均為本同意書之一部分;如證券相關法专及種買中心章則·公告或通知有不同規定者,依 **其規定辦理**, 四重 司如已蝉雕上列注意事项並司意受其約束,積接下同意雖雖續進行向本中心總路申請資格認可,如尚無法問意內容詩,請難開此責,並以 本中心申請。 同意

2. 輸入「申報年度」(輸入西元年)及勾選欲申請之永續發展債券的「申請類別」 (如永續發展專項資金債券),按新增。

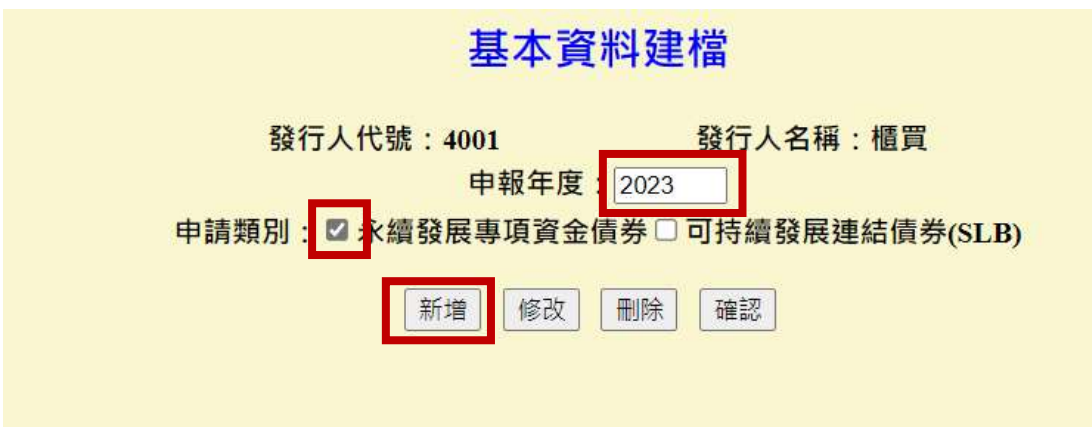

3. 輸入需填報之資格認可相關資訊後,按確認,以「永續發展專項資金債券」 輸入畫面為例如下:

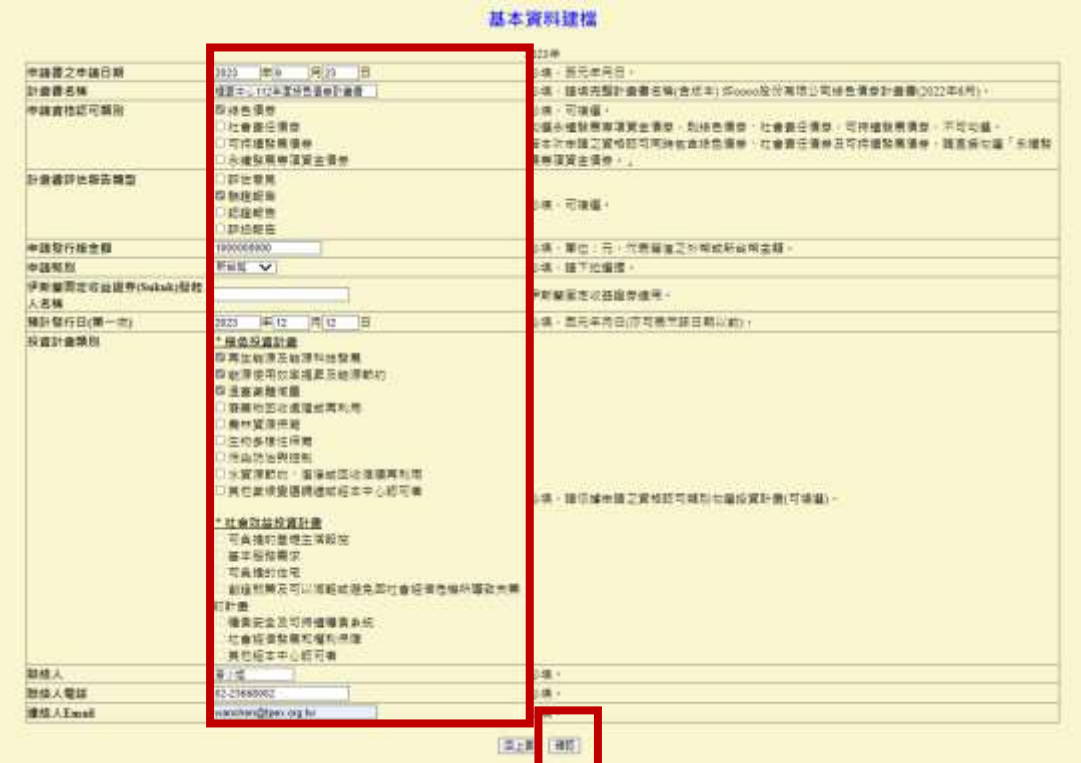

說明

- 填報資料時,請參考右邊欄位的填報說明。
- 申請書之申請日期:是指申請書上所載明之申請日期,須輸入西元年月 日。
- 申請資格認可類別:請特別注意,若本次申請資格認可類別同時包含綠色 債券、社會責任債券及可持續發展債券三種,請直接勾選「永續發展專 項資金債券」。
- 預計發行日期(第一次):若有預計第一次發行之日期,請填報第一次預計 發行之西元年月日,若尚無第一次預計發行日,請先填報資格認可文件 預計到期日。
- 聯絡人、聯絡人電話及聯絡人 Emil:請確實填寫可聯繫之資訊,以利本中 心聯繫該案件之承辦窗口。
- 4. 確認後系統帶出"新增成功",會產生該案之案件號,如下畫面:2023001(表示 該機構於 2023 年第 1 次的申請案),該案件號會與第二步驟申請書件上傳使 用之案件號相同。

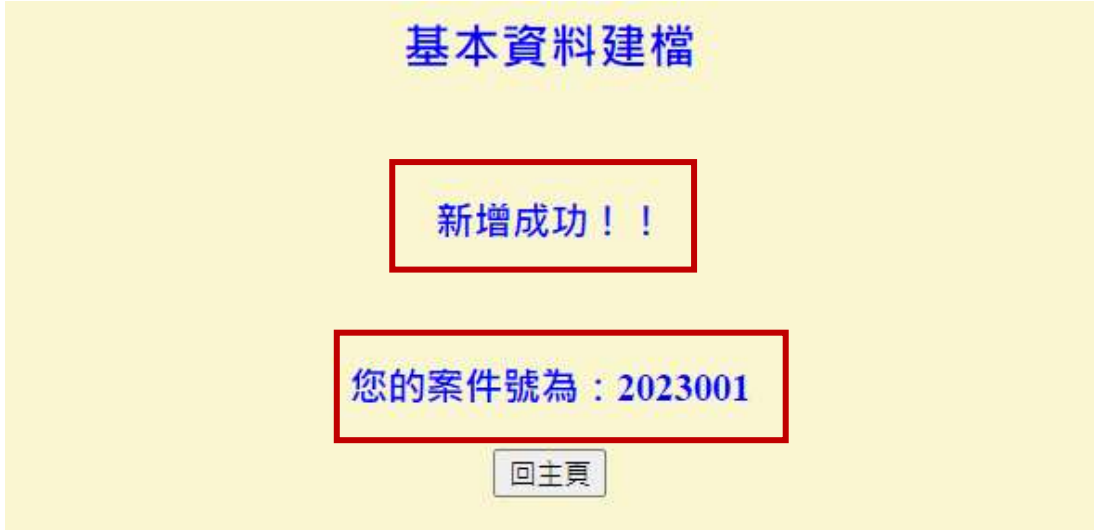

進行確認作業

新增建檔後回到基本資料建檔主頁,辦理基本資料建檔之確認作業。 1. 輸入「申報年度」並勾選「申請類別」後,按確認。

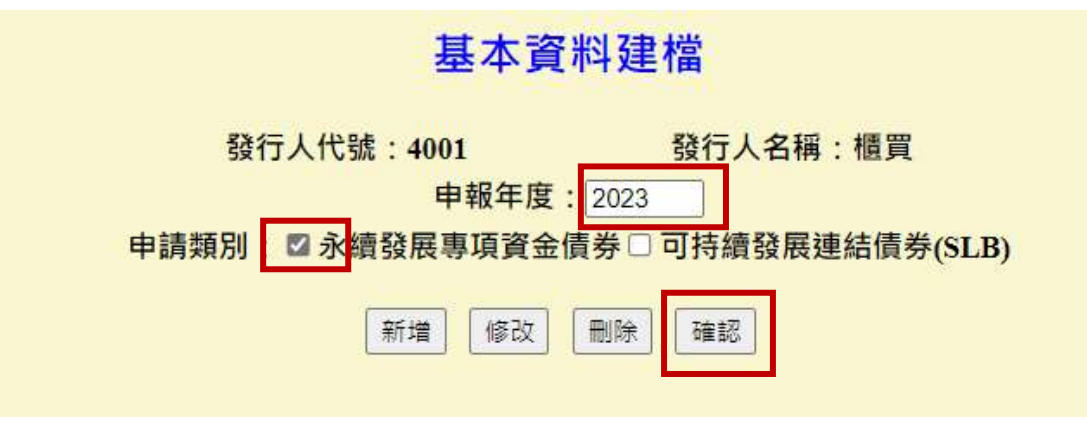

2. 系統帶出欲確認之案件號,點選詳細資料。

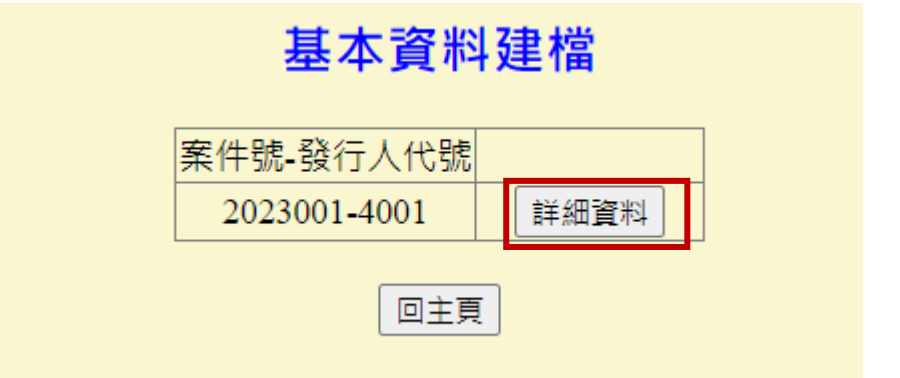

3. 系統帶出該案件號之資格認可基本資料內容,檢查基本資料無誤後,按<mark>確認</mark>。

### 基本資料建構

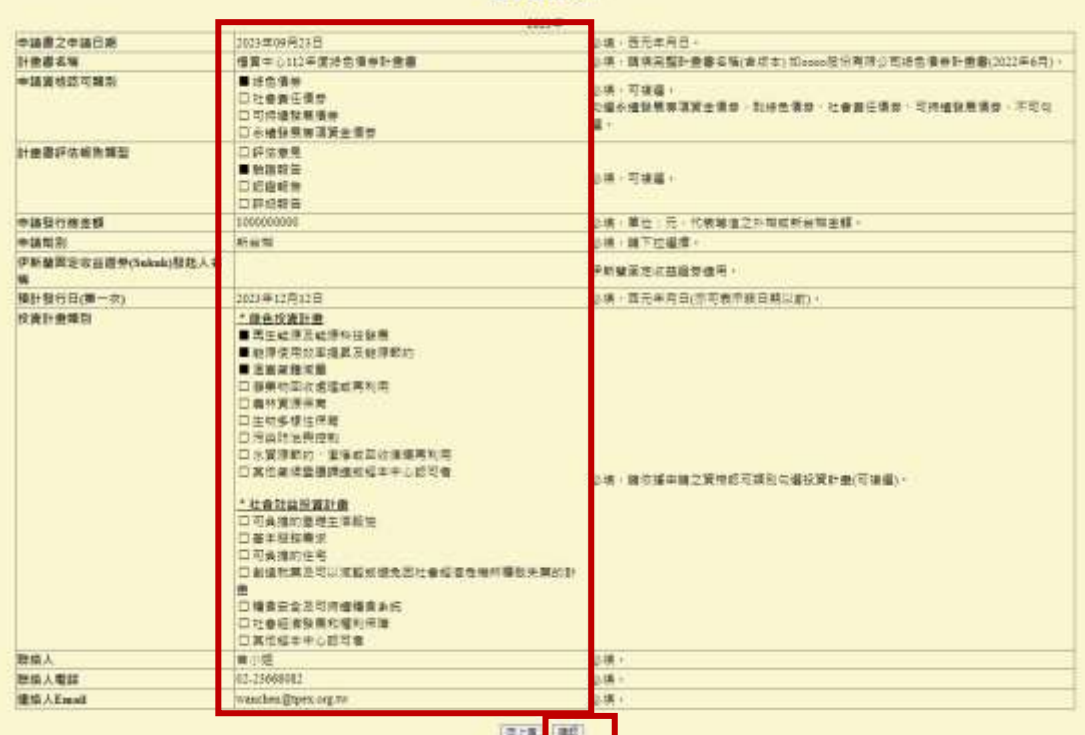

4. 系統帶出再次確認畫面,再次確定資料無誤後,請按確認。

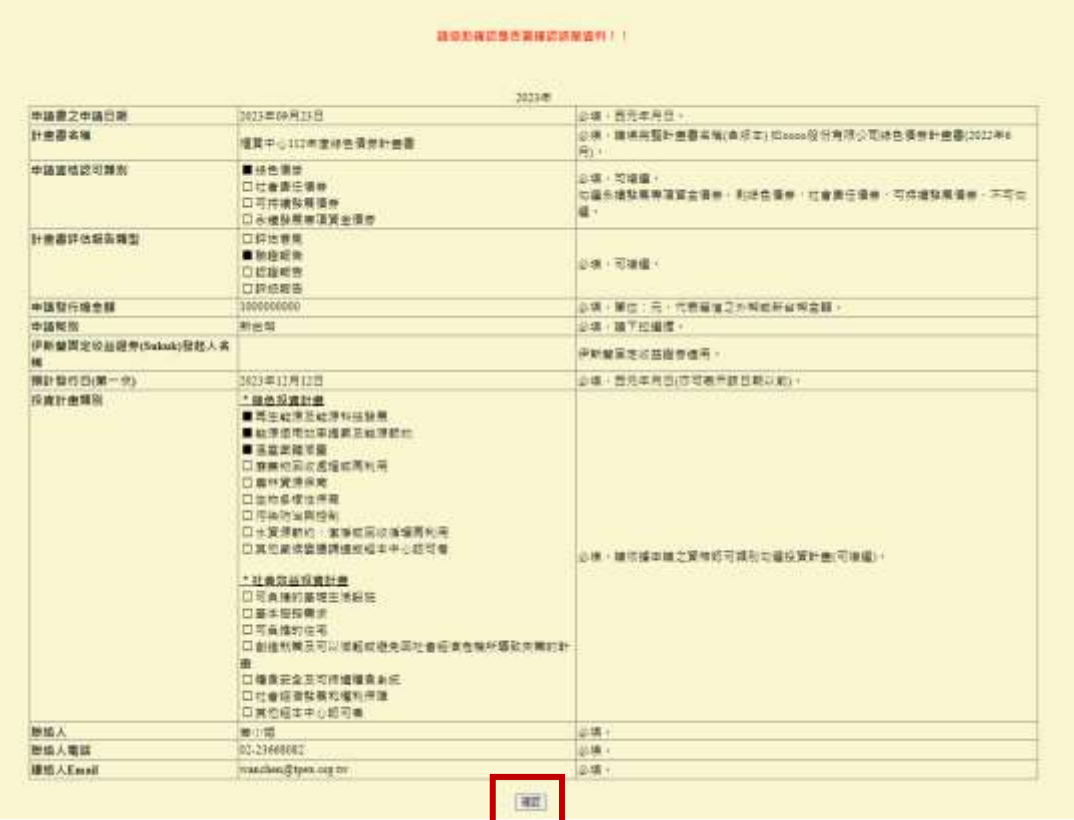

**5.** 系統帶出"確認成功"畫面,表示基本資料建檔之確認作業已完成,可進行步 驟二申請書上傳作業。

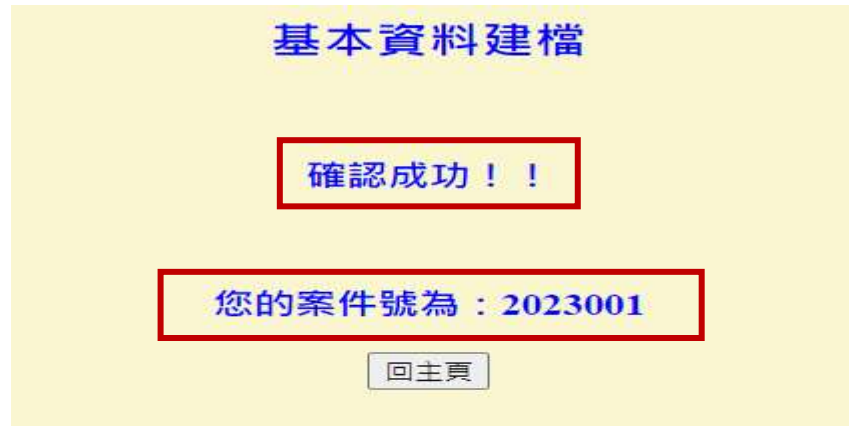

- 修改作業
- 1. 若於基本資料新增建檔後尚未進行確認作業前,要進行基本資料建檔的修改, 請回基本資料建檔主頁,輸入欲修改案件之「申報年度」並勾選「申請類別」, 按修改。

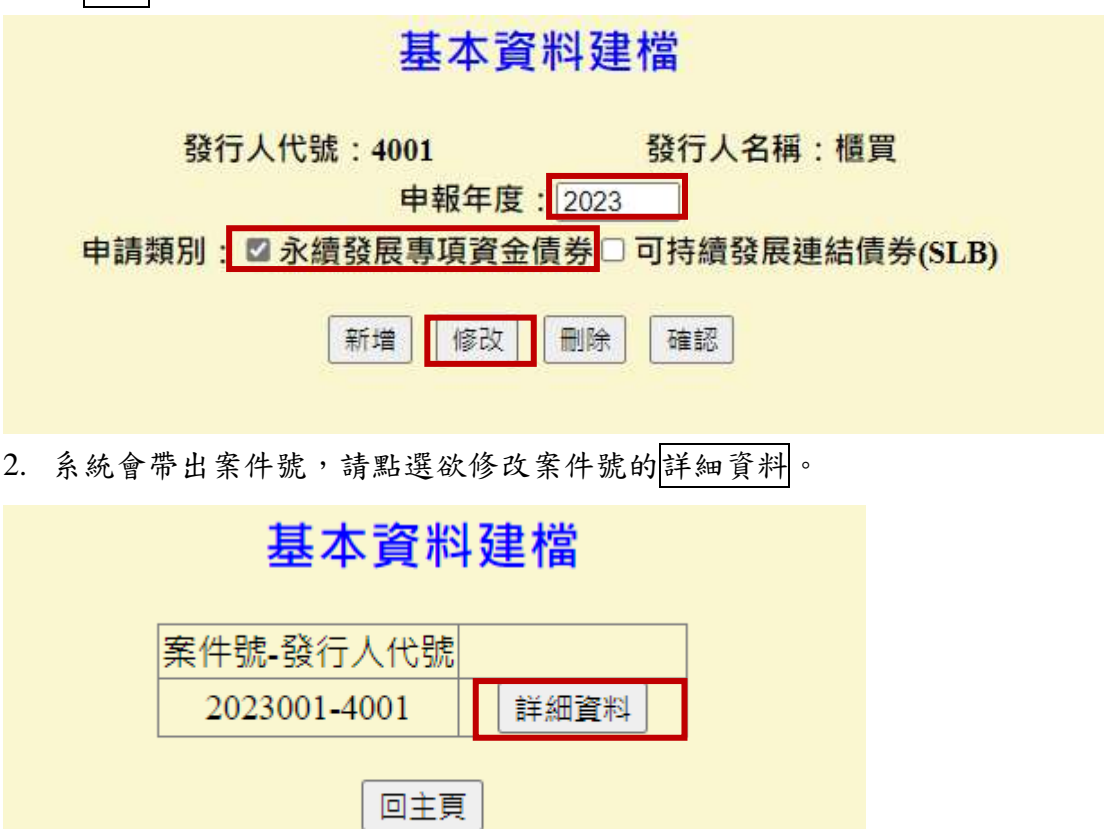

3. 系統帶出該案號基本資料建檔之詳細資料畫面,於完成修正後,按係改。

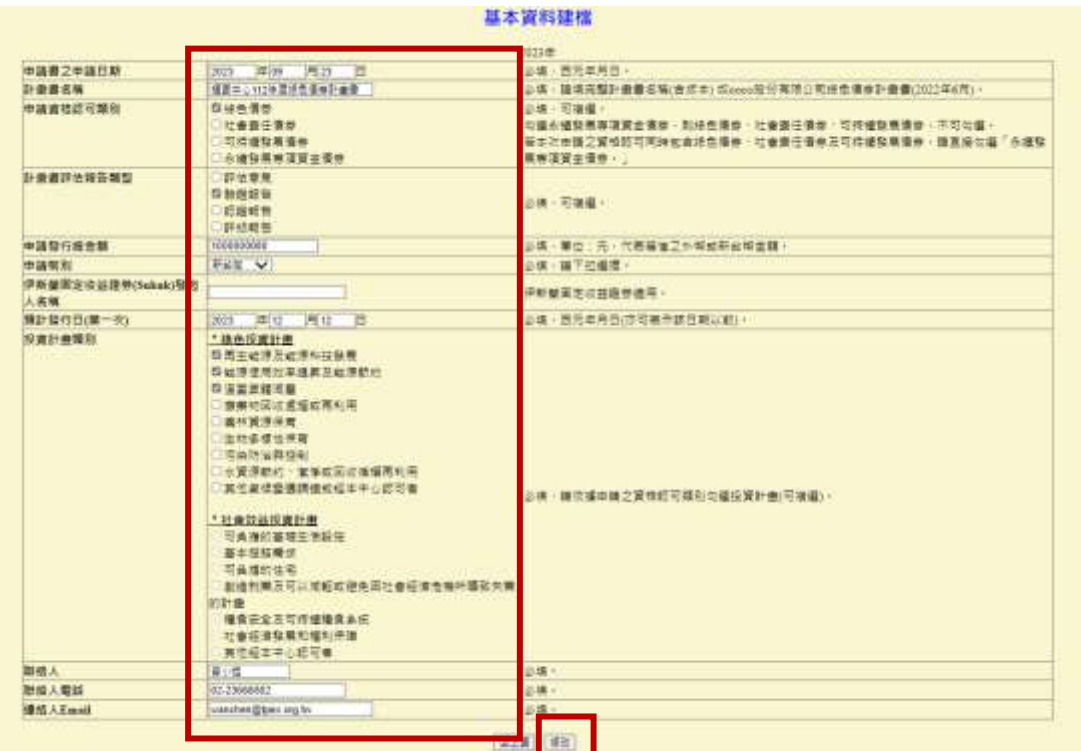

4. 系統帶出"修改成功",表示修改完成,再請至基本資料建檔主頁進行確認作 業。

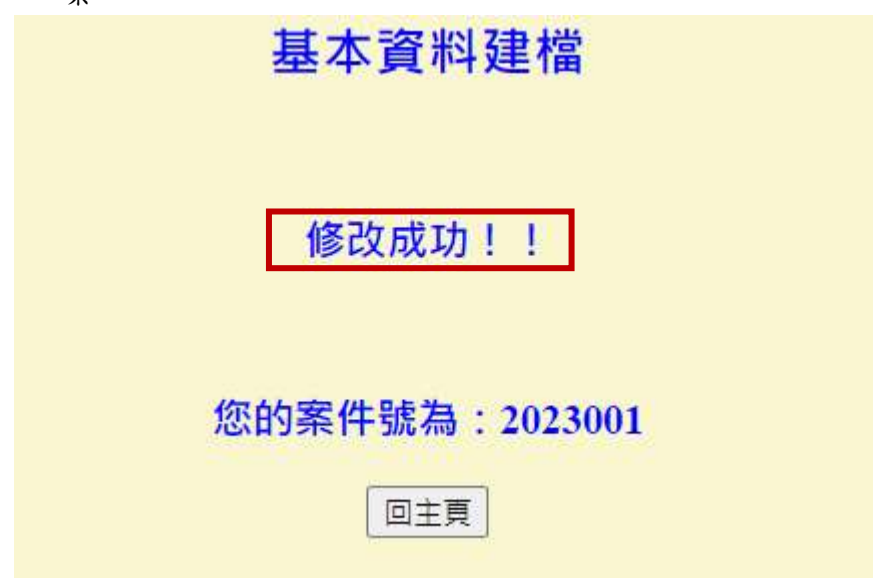

# 刪除作業

若已完成基本資料建檔新增作業而尚未辦理確認作業前,欲刪除該案件號基本資 料檔之資料,可至基本資料建檔主頁辦理刪除作業(但若該案件號已完成建立步 驟二申請書上傳作業之建檔作業,則需先至步驟二申請書上傳主頁,先完成申請 書件上傳之整筆案件號刪除作業,才能辦理基本資料建檔之案件號刪除) 1. 至基本資料建檔主頁,輸入「申報年度」並選取「申請類別」,按刷除。

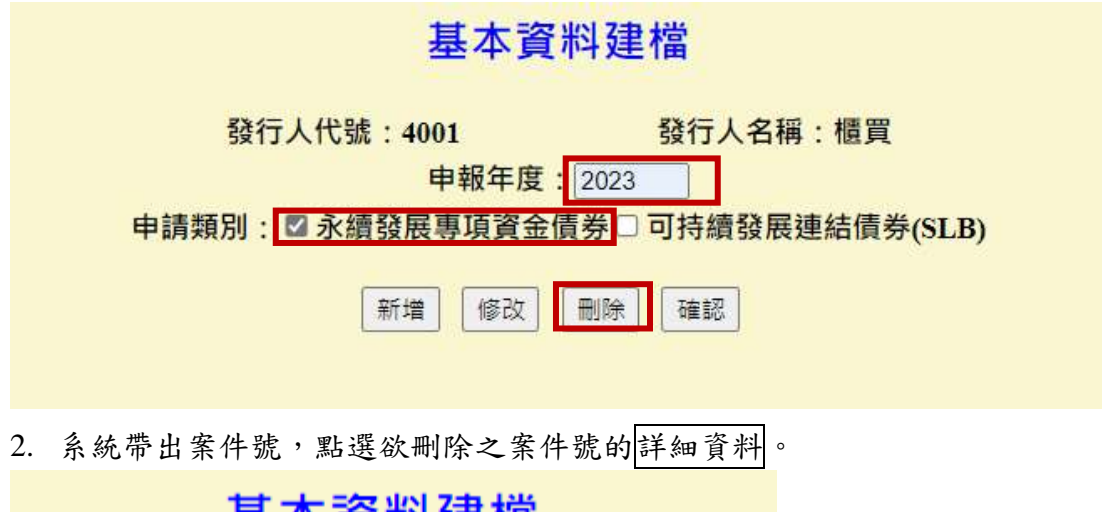

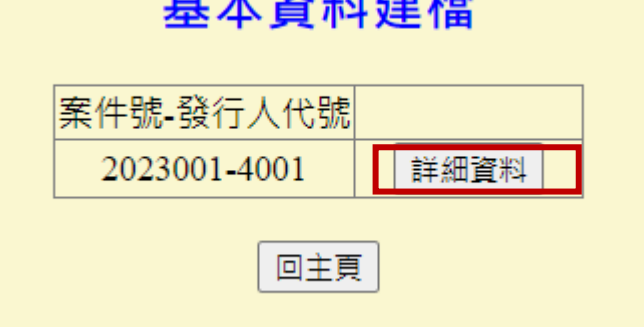

3. 系統帶出欲刪除案件號的基本資料建檔畫面,確認要刪除此筆案件後,按最 下方刪除。

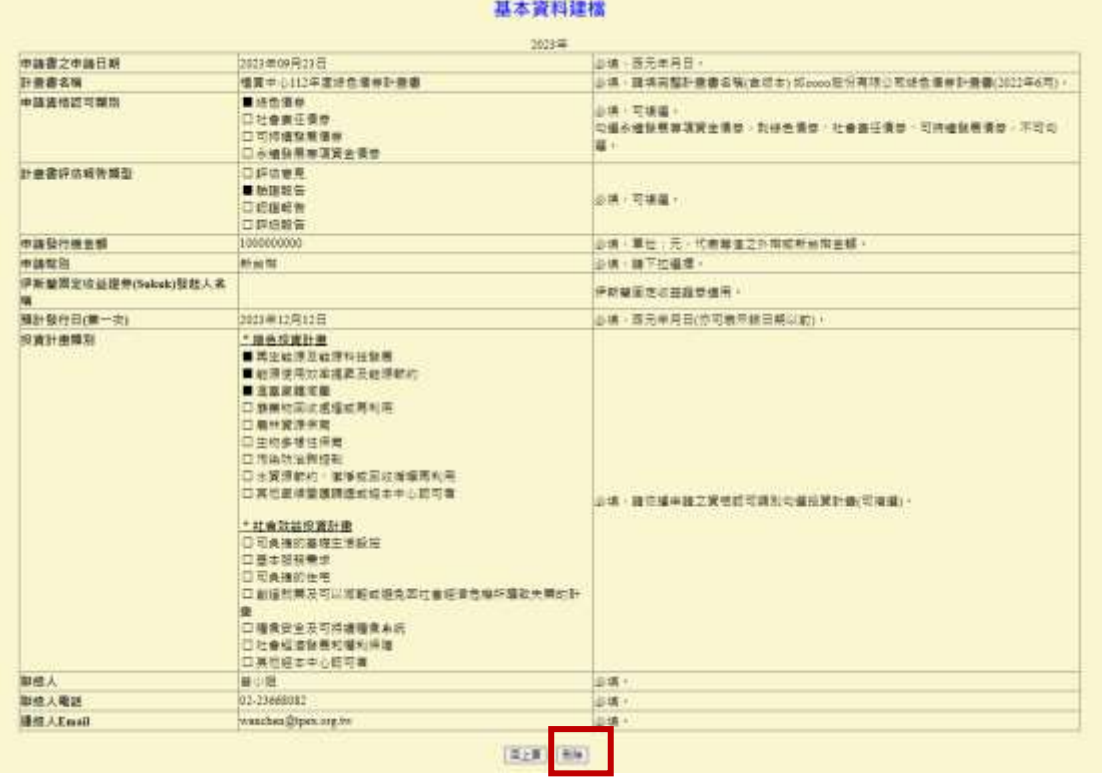

4. 若系統偵測該筆案件號之基本資料建檔已無對應已建檔之申請書上傳案件號

資料,則會出現"刪除成功",表示成功刪除該筆案件號資料。

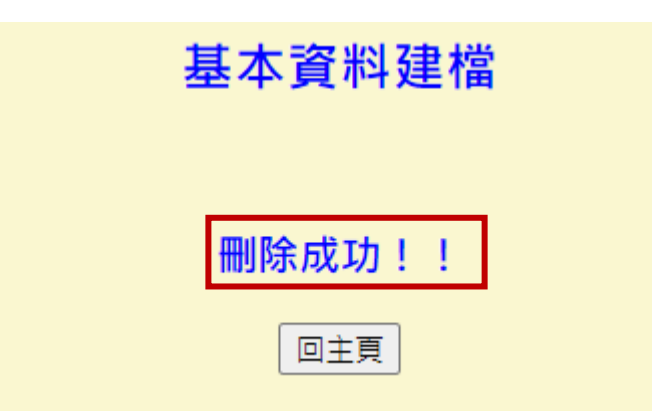

若該筆案件號之基本資料建檔所對應之申請書件上傳的案件號尚未刪除,系統會 出現提示如下圖,請刪除該案件之申請書件紀錄,再刪除基本資料。(需先至申請 書件上傳主頁辦理該刪除作業,再返回基本資料建檔主頁,辦理基本資料案件刪 除)

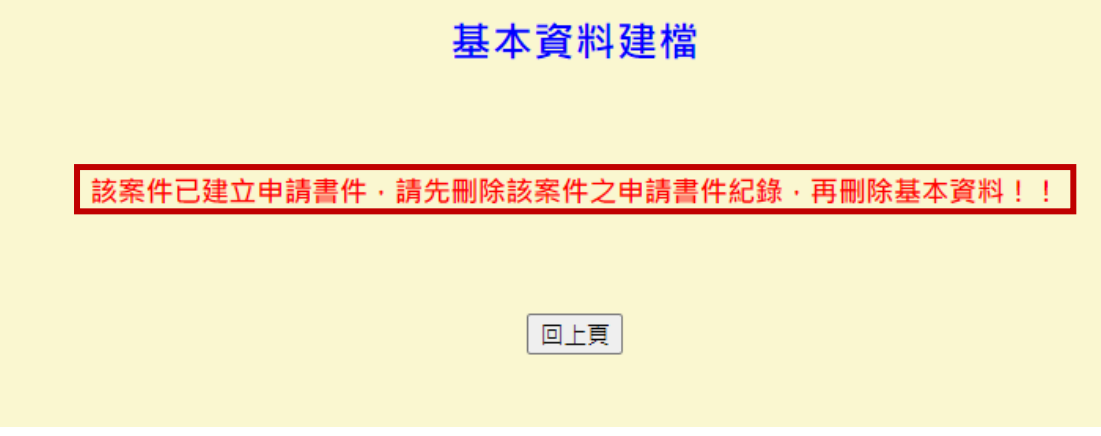

# 步驟二**:** 申請書件上傳

新增建檔作業

路徑**:** 永續發展債券資格認可網路申請作業發行人資格可申請作業申請 書件上傳

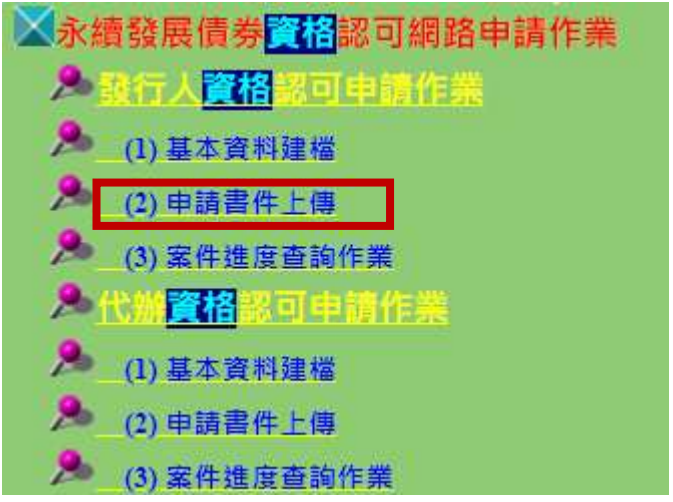

- 1. 勾選「選網路申請永續發展債券資格認可同意書」,按同意。
- 2. 進入申請書件上傳主頁,下拉「選擇案件」(如 2023001,該案件號應與基本 資料建檔產生之案件號相同)並下拉「身分別」選擇適用之申請書(如本國發行 人),按新增。

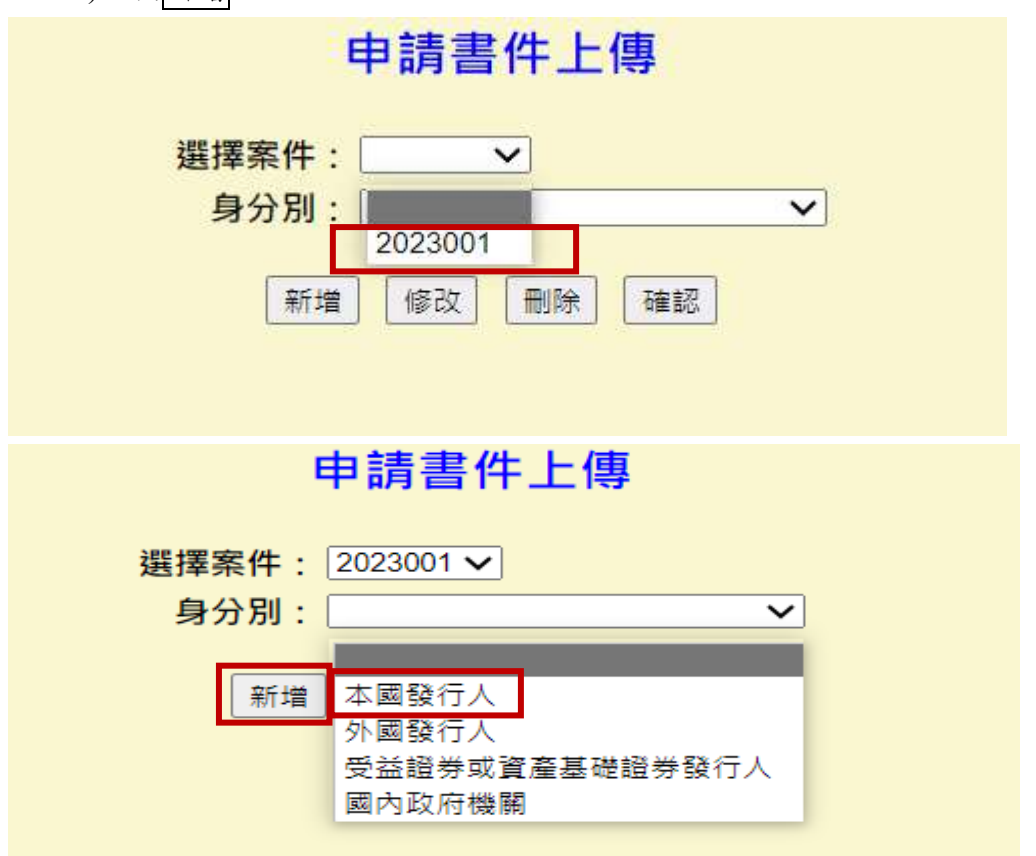

3. 系統帶出申請書件上傳檔案之書面,依序點選選擇檔案完成檔案上傳後,按 送出。

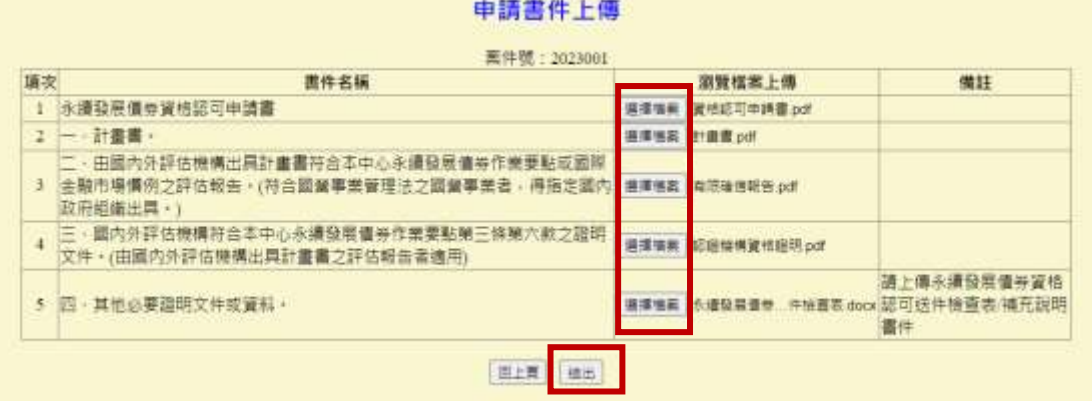

4. 系統帶出"新增成功",表示書件上傳完成,可接續辦理申請書件上傳之確認 作業。

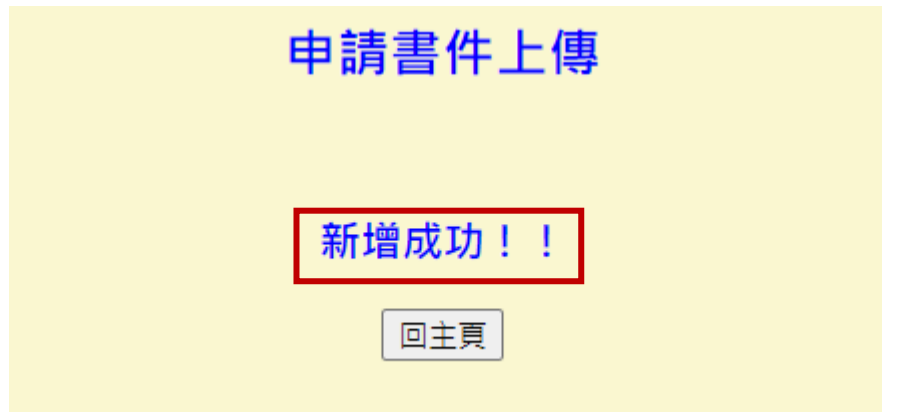

進行確認作業

完成申請書件新增後,回申請書件上傳主頁,辦理申請書件上傳之確認作業。 1. 選擇欲辦理確認作業之案件號及身分別適用之申請書,按確認。

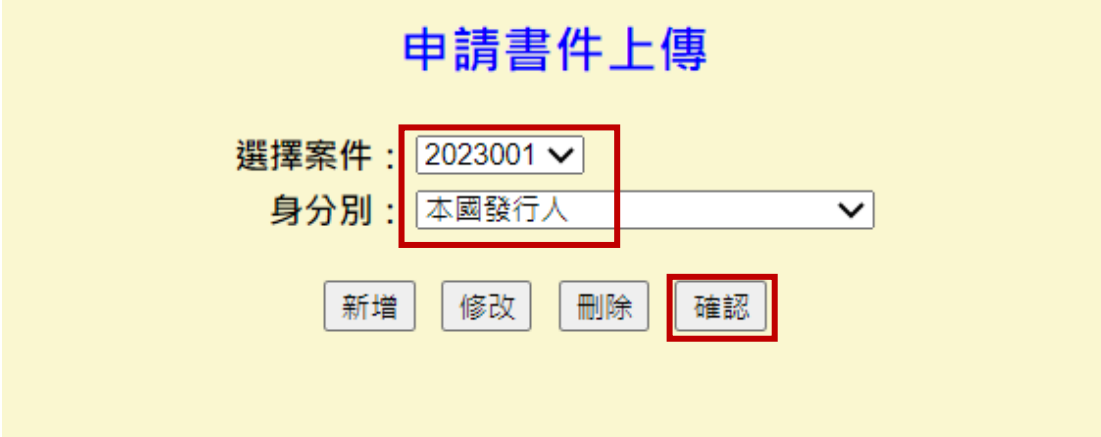

2. 系統帶出欲辦理確認作業之案件號,點選案件號。

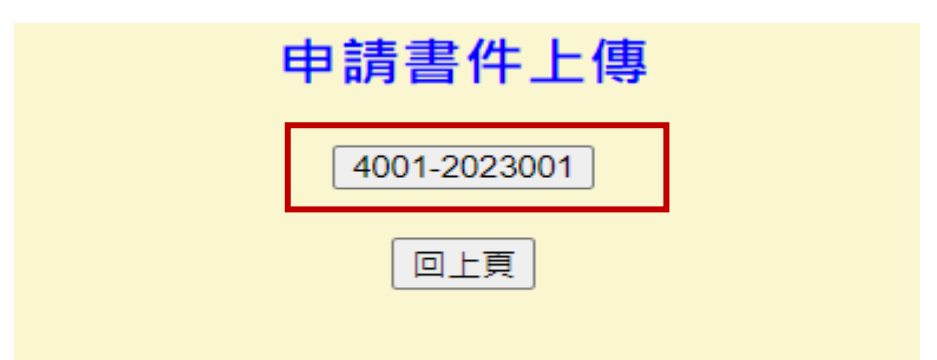

3. 系統帶出申請書件上傳檔案之畫面,依序點選瀏覽檔案,檢視上傳之檔案無 誤後,按<mark>確認</mark>。

### 申請書件上傳

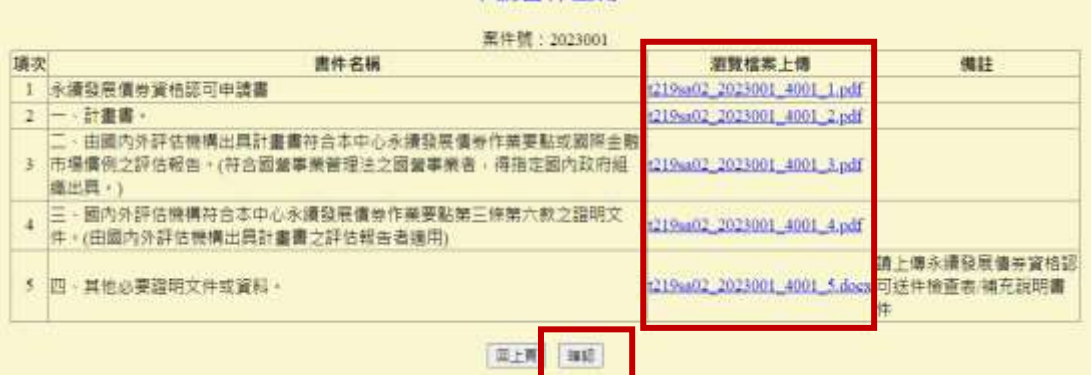

4. 系統帶出再次確認是否無誤要進行確認作業,若確定檔案內容無誤,請按確 認。

### 申請書件上傳

#### 請協助確認是否要確認該筆資料!!

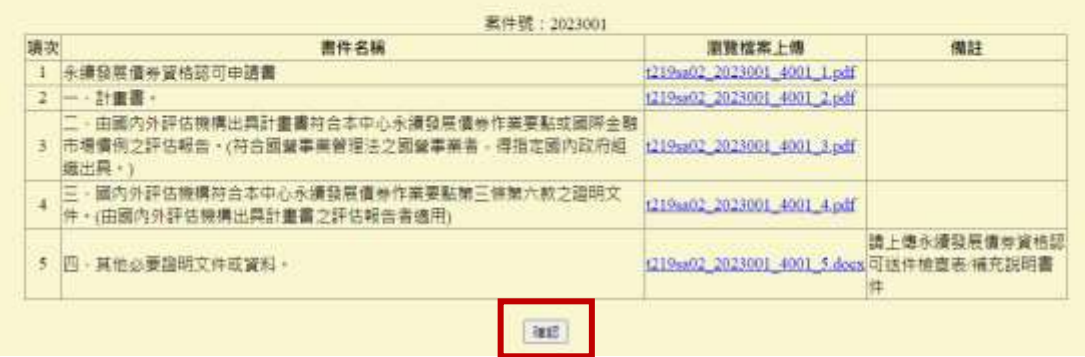

**5.** 系統帶出"確認成功",表示完成確認作業,該案件已完成送件。**(**完成送件後, 請電話通知本中心**)**

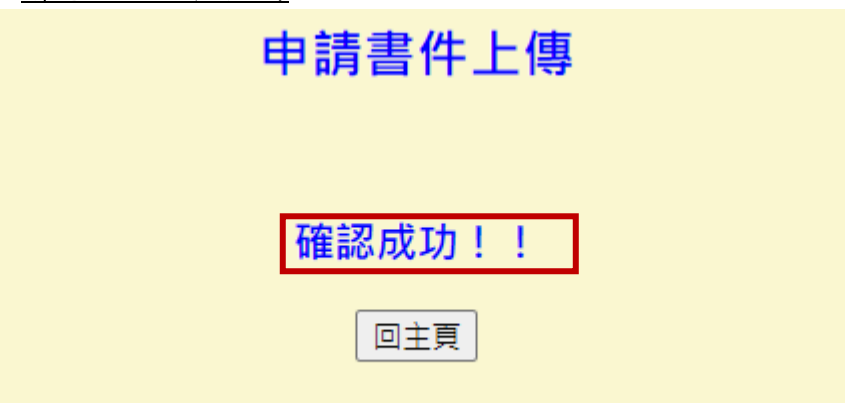

重要說明**:**申請書件上傳之確認作業完成時點,即代表該案向本中心申請之送件 日期**(**申請日期**)**,若申請書件上傳之確認作業辦理時間超過當日下午 **5** 時,則 該案向本中心之送件日期(申請日期)會自動調整為次一營業日。(例如於 2023 年 9 月 25 日下午 5 時 5 分完成申請書件上傳的確認作業,該案件申請日則為 2023 年 9 月 26 日)

修改作業

若已新增申請書件上傳但尚未辦理確認作業前,欲修改申請書件上傳之檔案,可 返回申請書件上傳主頁,辦理修改作業。

1. 下拉選擇案件號及身分別適用之申請書,按修改。

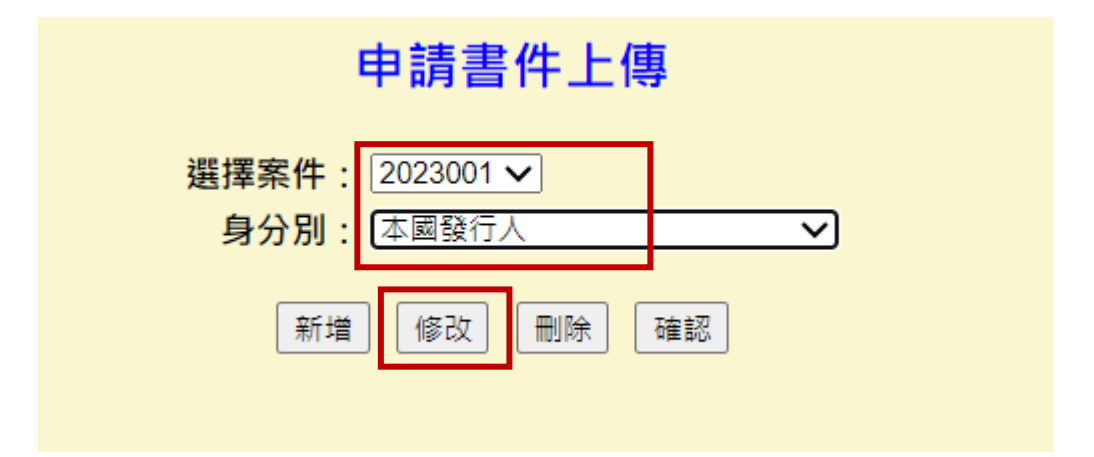

2. 點選要修改之案件號。

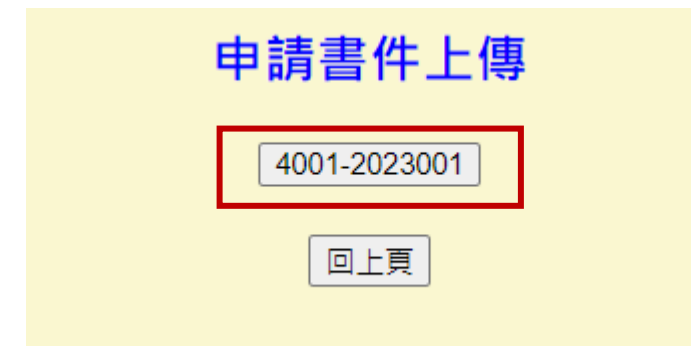

3. 系統帶出申請書上傳檔案之畫面,點選選擇檔案重新瀏覽上傳要更新的檔案, 完成更新檔案後,按修改。

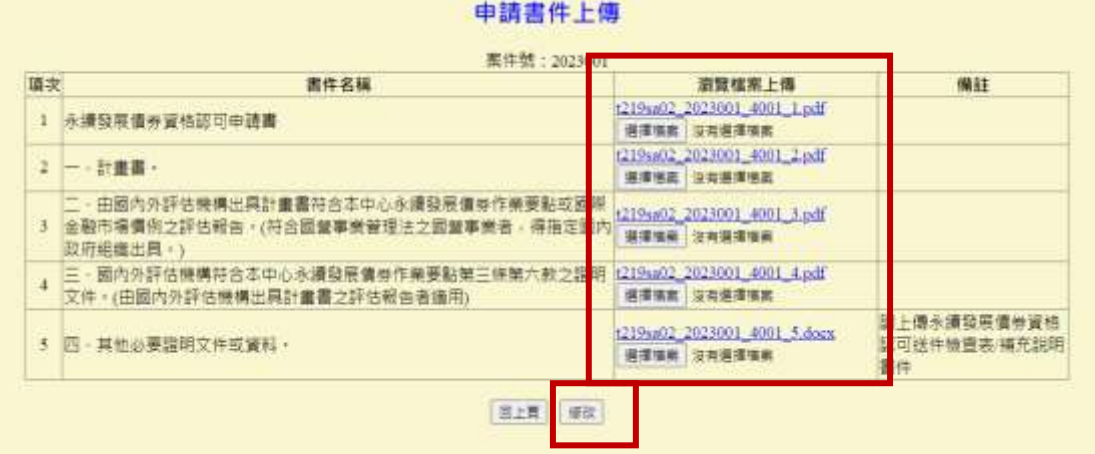

4.系統帶出"修改成功",表示完成修改,請再返回申請書件上傳主頁辦理確認作

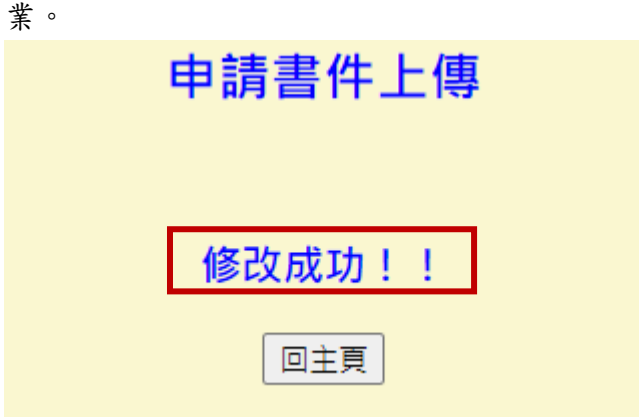

刪除作業

若新增申請書件上傳資料後尚未辦理確認作業前,欲刪除該案件號之申請書件上 傳資料,可至申請書件上傳主頁辦理刪除作業。

1. 至申請書件上傳主頁,下拉選擇案件號及身分別適用之申請書,按問除。

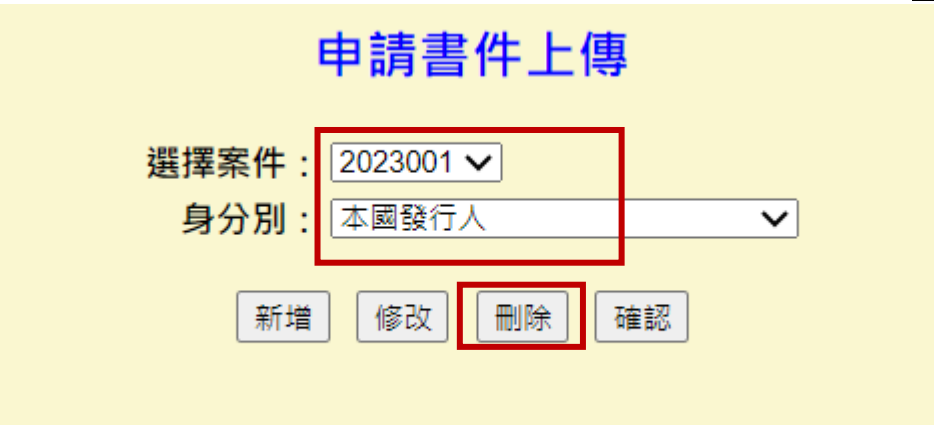

2. 系統帶出案件號,請點選要刪除之案件號。

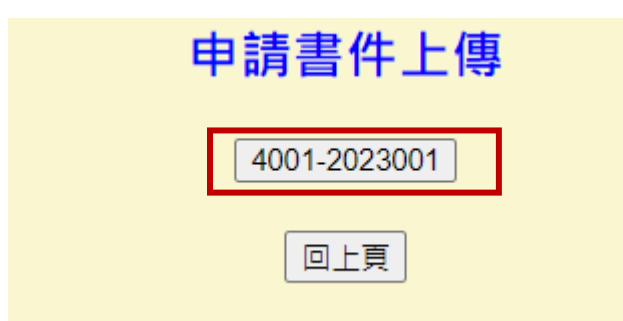

3. 系統帶出申請書件上傳檔案之畫面,若欲刪除整筆案件號,請勾選最右上方 的(案件號刪除),再按最下方刪除。

### 申請書件上傳

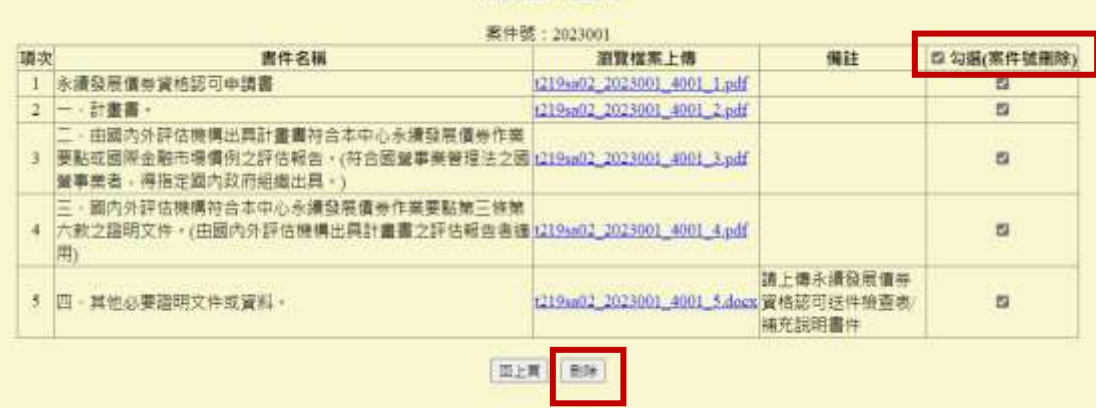

4. 系統出現"刪除成功",表示該案件號之申請書上傳紀錄已被刪除。

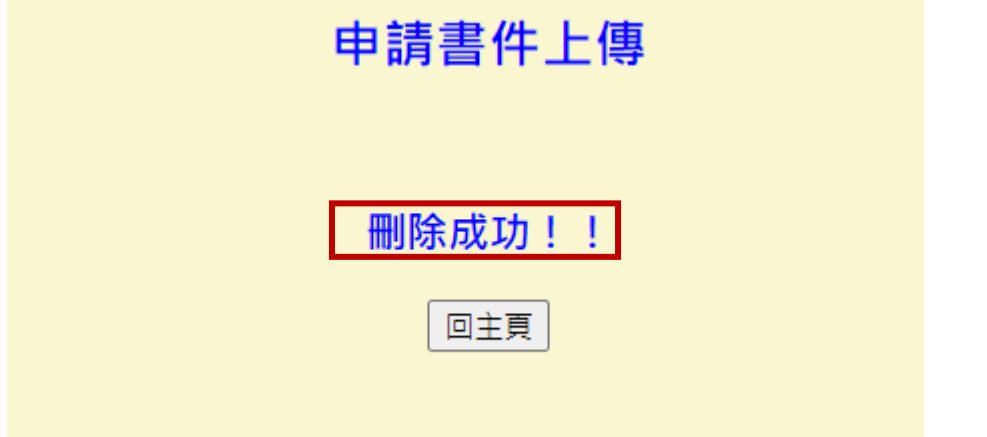

說明:若不要刪除整筆案件號,而僅欲刪除已上傳的部分申請書件檔案,則<mark>請勿</mark> 勾選最右上方之案件號刪除,改勾選右方欄欲刪除之檔案(如下圖),再按下方<mark>刪</mark> 除。

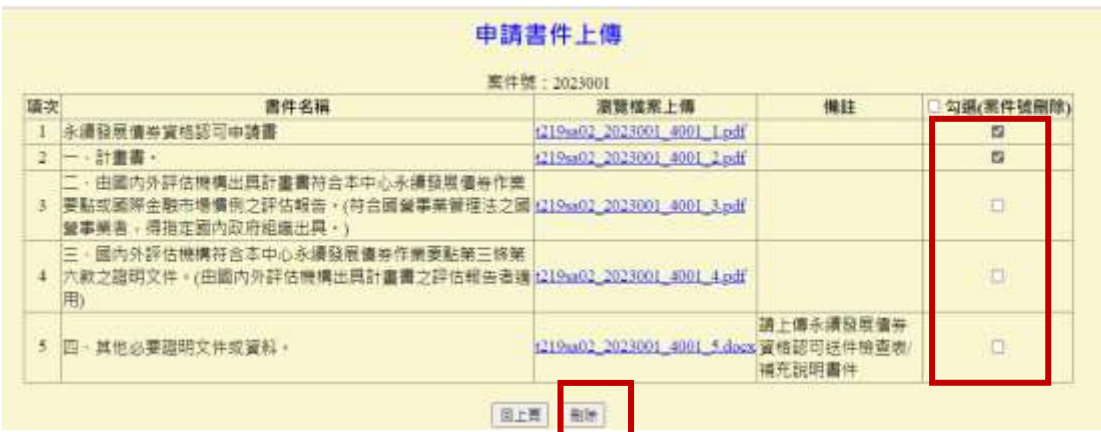

5. 系統出現刪除成功,表示已刪除所勾選之檔案,若欲再上傳已被刪除之書件 的檔案,請返回請書件上傳主頁,辦理修改作業。

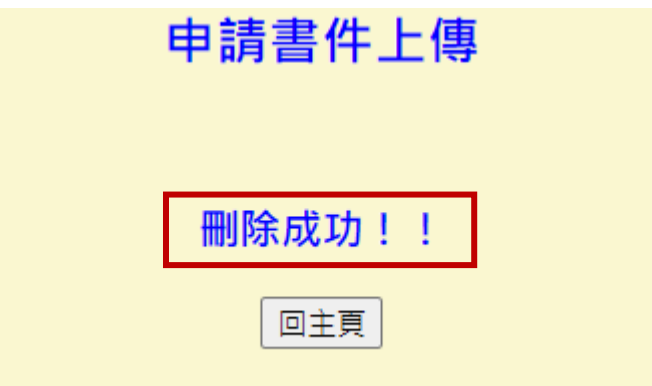

提醒:辦理刪除作業時,若是勾選最右上方的案件號刪除,再按下方<mark>刪除</mark>,表示 該筆案件號會於系統移除,若是勾選申請書件對應右方欄位的部分檔案,再按剛 |除|,表示僅刪除所上傳書件的部分檔案,該案件號仍然存在系統。

# 步驟三**:**案件進度查詢作業

路徑: 永續發展債券資格認可網路申請作業→ 發行人資格可網路申請作業→案 件進度查詢作業

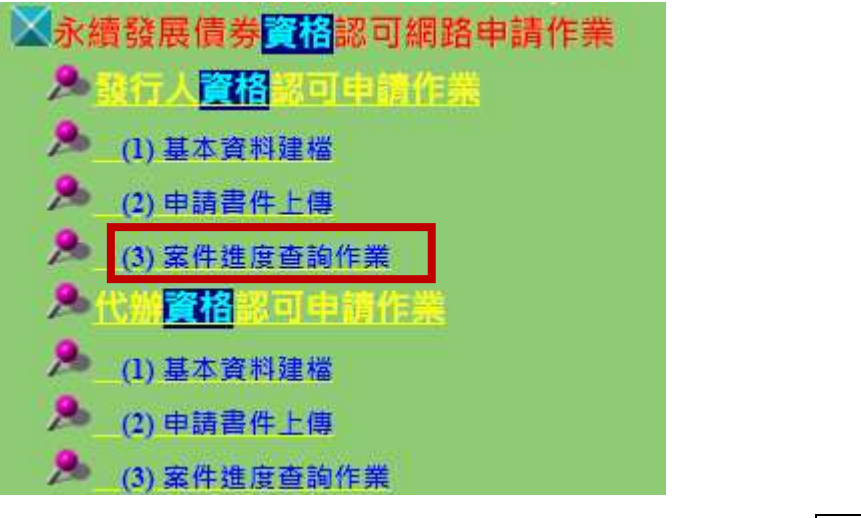

1. 於案件進度查詢主頁,輸入要查詢案件的送件日期,按確認。

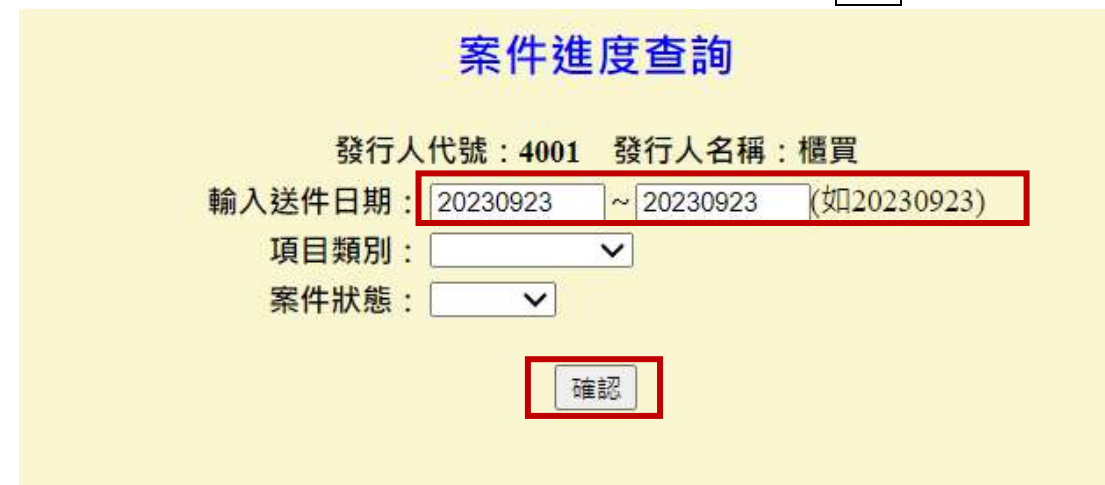

說明**:**送件日期表示該案件「申請書件上傳」第一次成功辦理確認作業的日期(若 超過當日下午 5 點,會自動調整申請日為次一營業日),即為向本中心送件之日 期。

2. 系統帶出所查詢送件日之案件號的申請狀態及審核進度,點選瀏覽,可查詢 所申報的資料內容。

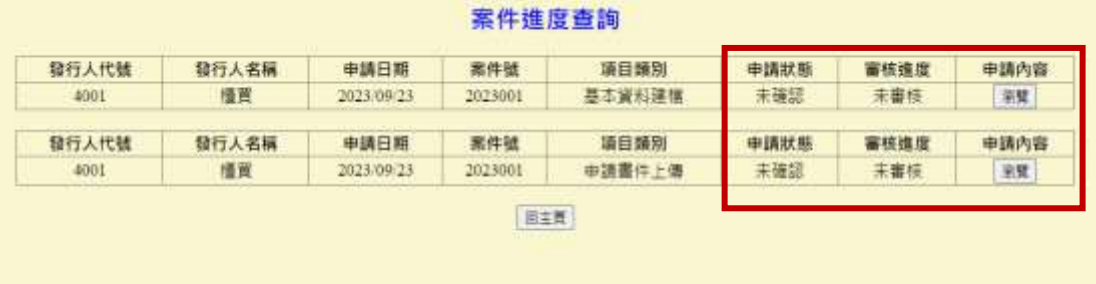

### 二、代辦資格認可申請作業

 本功能僅供具金鑰憑證且有承銷商資格之證券商或本中心同意之機構使用, 可代理無公開資訊觀測金鑰憑證之外國發行人或政府機關向本中心辦理資 格認可網路申請作業,承銷商欲代理外國發行人或國內政府機關辦理資格認 可網路申請作業,須先與外國發行人或政府機關簽訂「網路申請永續發展債 券資格認可委託書」並取得外國發行人或政府機關已簽署之「網路申請永續 發展債券資格認可同意書」。

(「網路申請永續發展債券資格認可委託書」及「網路申請永續發展債券資格 認可同意書」可於本中心官網(業務服務/發行人申辦債券上櫃/債券發行文件 下載-永續發展債券資格認可)及櫃買市場業務宣導網站(「上櫃/興櫃公司/債 券發行人專區」/債券發行文件下載-永續發展債券相關文件)下載。)

- 代辦資格認可網路申請作業之步驟與「一、發行人資格認可申請作業」相同, 須先辦理步驟一基本資料建檔,包括案件新增作業及案件確認作業,再辦理 步驟二申請書件上傳,包括案件新增作業及案件確認作業。
- 以下係針對代辦資格可申請作業「基本資料建檔」及「申請書件上傳」之新 增與確認作業及「案件進度查詢」作操作說明,而有關修改與刪除作業,請 參考「一、發行人資格認可申請作業」之「基本資料建檔」及「申請書件上 傳」修改與刪除之相關說明,兩者操作方式相似。

步驟一**:**基本資料建檔

新增建檔作業

路徑**:** 永續發展債券資格認可網路申請作業代辦資格認可申請作業基本資 料建檔

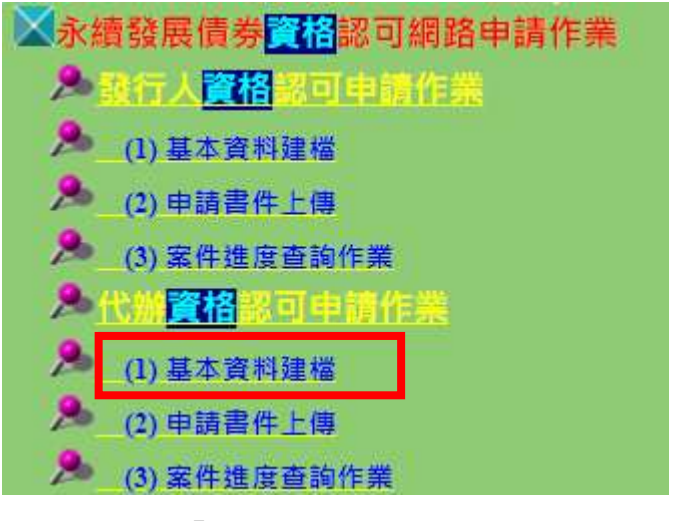

1. 勾選同意「網路申請永續發展債券資格認可同意書」, 按同意。

網路申請永續發展債券資格認可同意書 為了保障貴機構的權益、點題「問意」按鈕前,請確認您已詳維閱請下面內容:期語申請永續發展情券資格認可同意書 本機構(以下簡稱「立同意書人」)為受發行人委託指定送件之代辦機構 - 已取具發行人之網路申請永續發展廣芽資格認可同 意畫 - 依據財圖法人中華民國證券種種質賣中心(以下簡稱「種質中心」)永續發展債券作業要點規定 - 代發行人經由公開資<br>訊観測站以電子傳輸方式申請永續發展債券資格認可(以下簡稱資格認可) - 並向櫃買中心承諾獲守下列事項: 第一條 立同意書人應依本同意書·詣券相關法令及櫃買中心車則·公告及通知·以善良管理人之注意義整辦理網路申請資格認 可相關作業。 第二條 立同意書人為辦理網路申請資格認可,應以臺灣網路認證股份有限公司簽發之電子憑證,將辦理網路申請資格認可應交 付之電子文件及資訊傳輸至公開資訊觀測站。 第三條 立同意書人所傳輸之電子文件及資訊,均係由有權利之人出異及傳輸。 第四條 立同意書人應確保所傳輸之電子文件及資訊正確且與正本一致,並符合種買中心所訂之相關資格認可申請條件。 第五條 立同意書人所傳輸之電子文件及資訊不符合前條約定或有其他情事,如立同意書人目行發現或經積實中心通知者,立同 意書人應立即於規定期限內再行確認資料內容,或依種買中心之指示為相關更正或適當之行為(必要時應先取得發行人 2同意) 第六條 立同意書人代發行人向櫃實中心網路申請資格認可,應於櫃買中心規定之申請期限內辦理完成。 第七條 立同意書人如遇電子傳輸系統連作困難或故障而無法立即修復時,應採書面方式申請資格認可(必要時應先取得發行人 之同意)。 第八條 立同意書人或其受僅人於辦理網路申請資格認可事宜時,如因邊反本同意書,諮券相關法令或種買中心相關章則 ·公告 或语知,或因故意或過失,致種質中心,其受催人或代理人受損害者,立同意書人應負賠償責任, 第九條 立同意畫人除因檯買中心有故意或重大過失外,不得就關於辦理網路申請資格認可事宜,向櫃買中心。其受備人或代理 人請求任何賠償 · 補償或費用 · 第十條 證券相關法令及櫃買中心章則,公告及攝知,均為本同意書之一部分;如證券相關法令及櫃買中心章則,公告或通知有 下同規定者,依其規定報理, 四重公 如已詳開上列注意事項並同意受其約束、請按下同意雜禮攝提行向本中心網路申請資格認可,如尚無法同意內容時。 ● 配申の両車 第一章以書店 ( 本土時間) 同意

2. 於基本資料建檔主頁,輸入所要代理之發行人的機構代號及申報年度,並勾 選欲申請之永續發展債券種類,按新增。

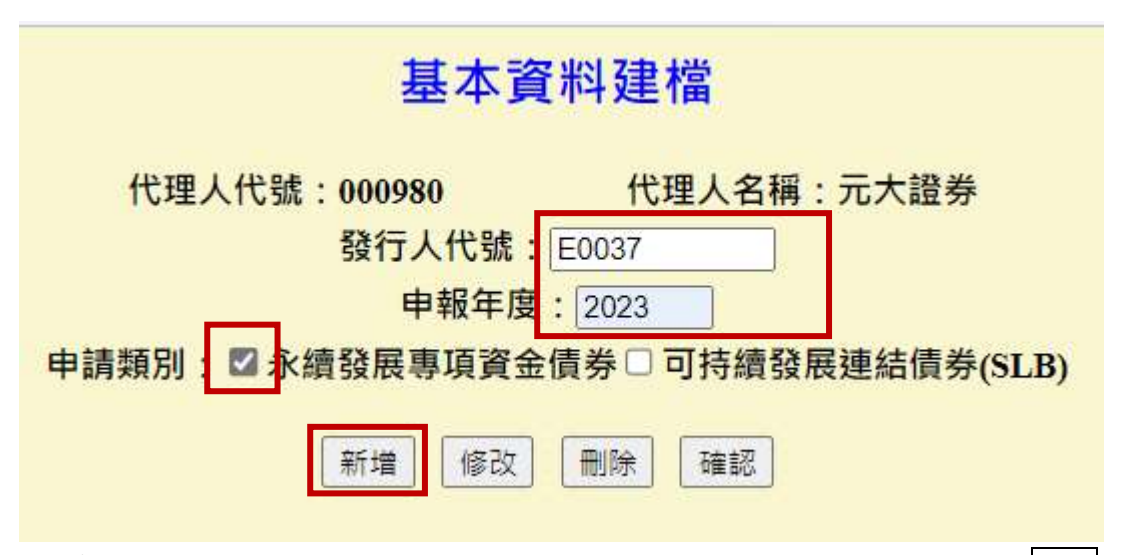

3. 系統帶出基本資料建檔畫面,依據輸入資格認可相關基本資料後,按確認, 下圖以「永續發展專項資金債券」畫面為例。

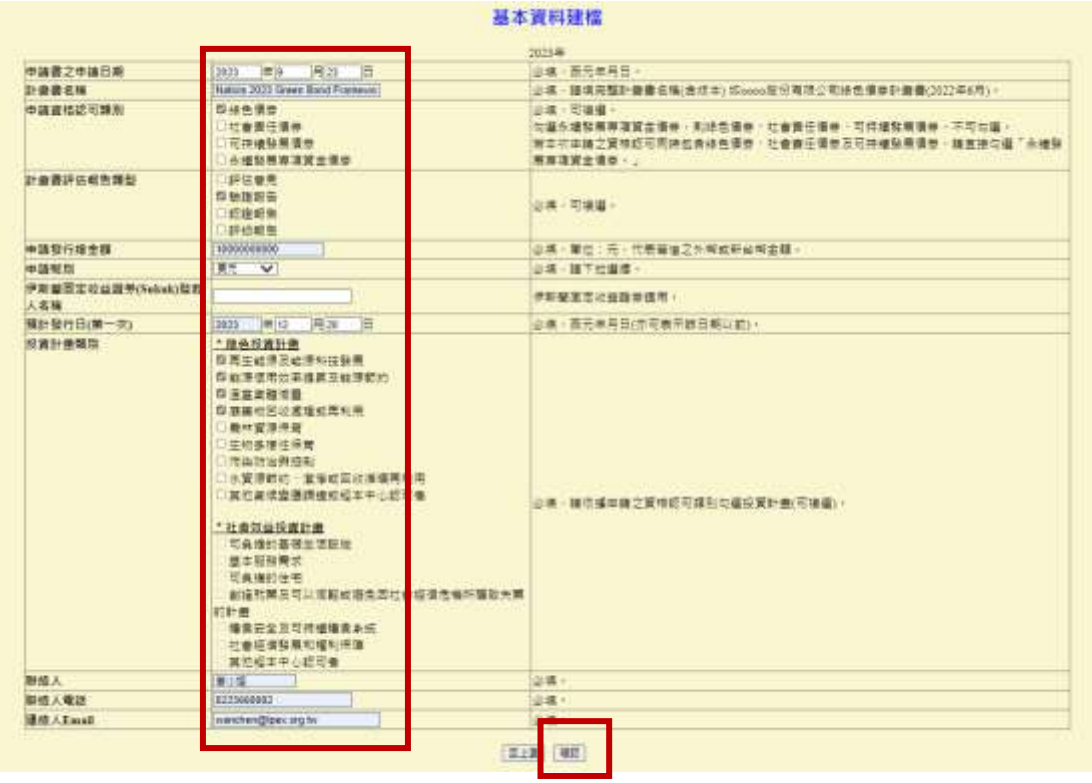

說明**:**基本資料建檔填報說明請參考「一、發行人資格認可申請作業」,填報規則 相同,其中由代辦機構代為申請案件之聯絡人資訊,請填報代辦機構的聯繫資訊, 以利本中心聯繫。

4. 系統帶出"新增成功",表示基本資料建檔新增完成,可接續進行基本資料確 認作業。

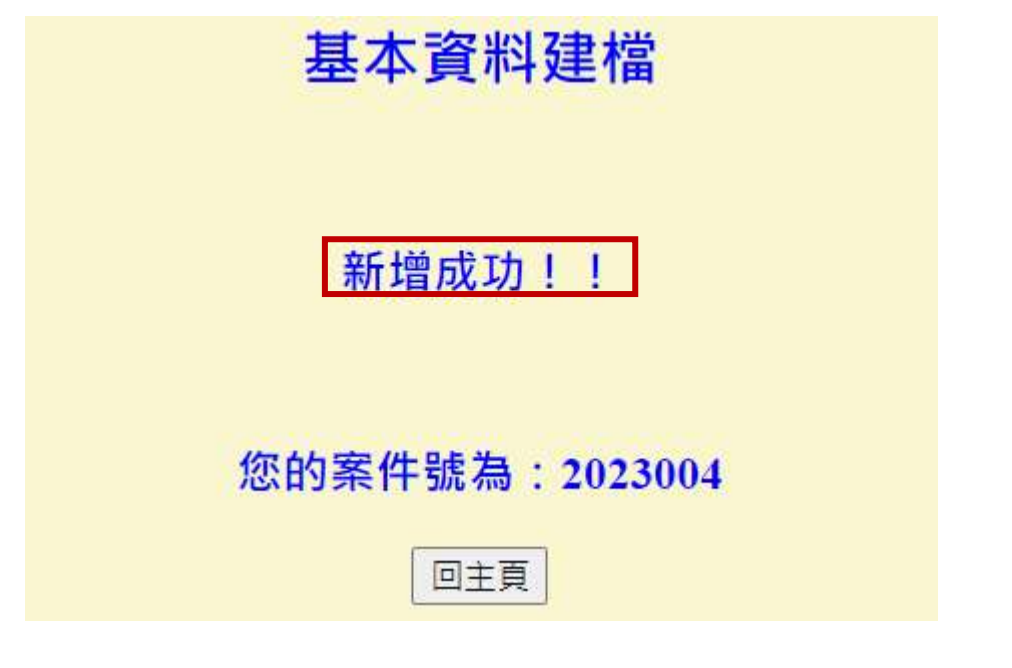

- 進行確認作業
- 1. 輸入欲代理之發行人的機構代號、申報年度及勾選欲申請之永續發展債券種 類後,按確認。

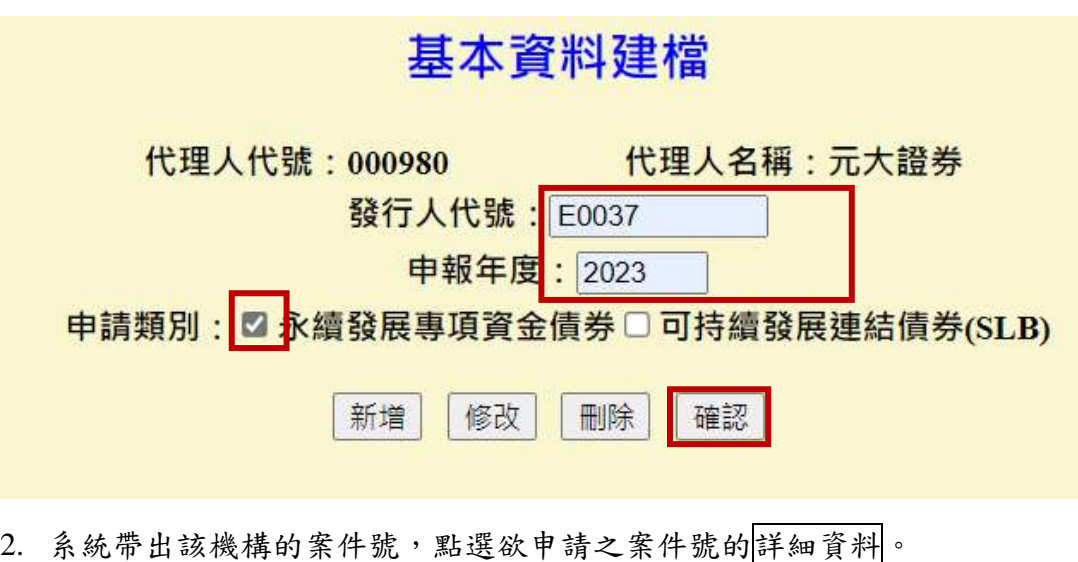

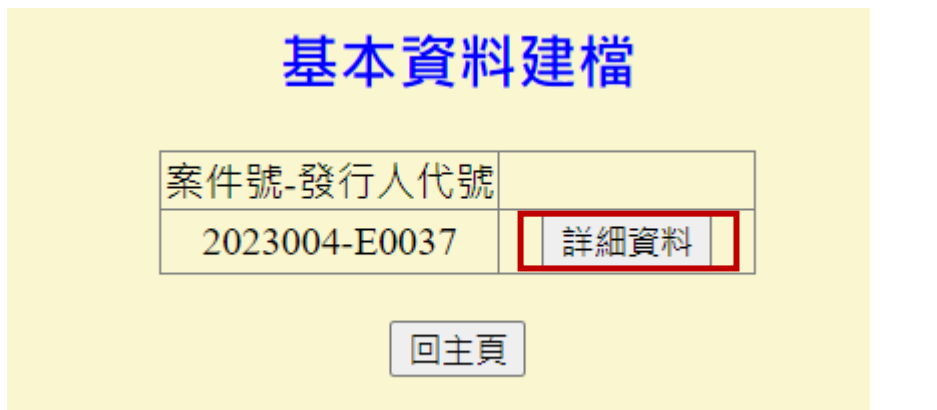

3. 系統帶出該案之基本資料建檔詳細畫面,確認資料無誤後按確認。

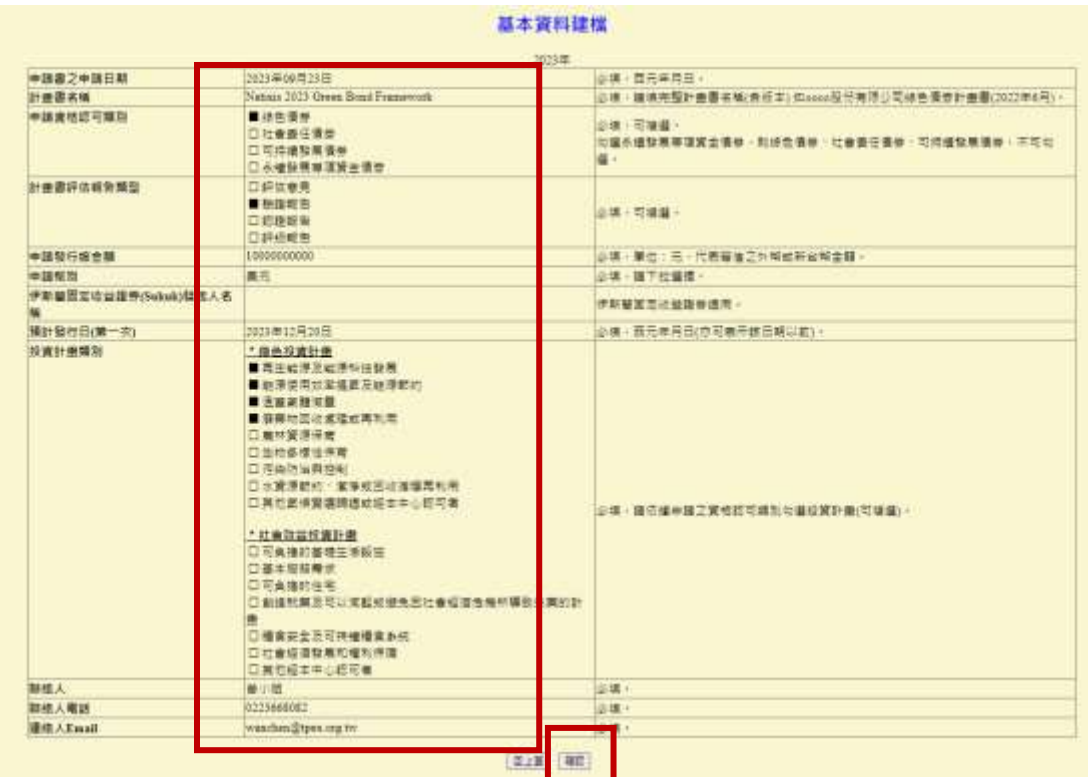

4. 系統再次帶出基本資料畫面,檢查無誤後,按確認。

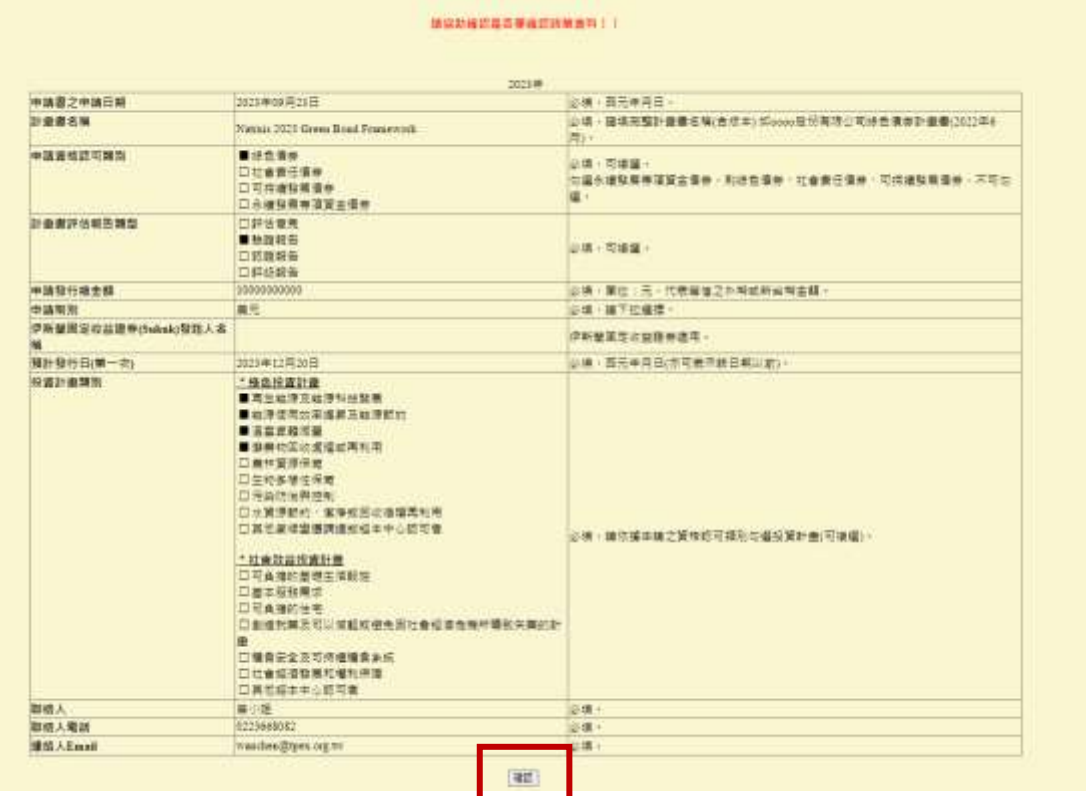

5. 系統帶出"確認成功",表示基本資料建檔以確認完成,可進行步驟二申請書 件上傳。

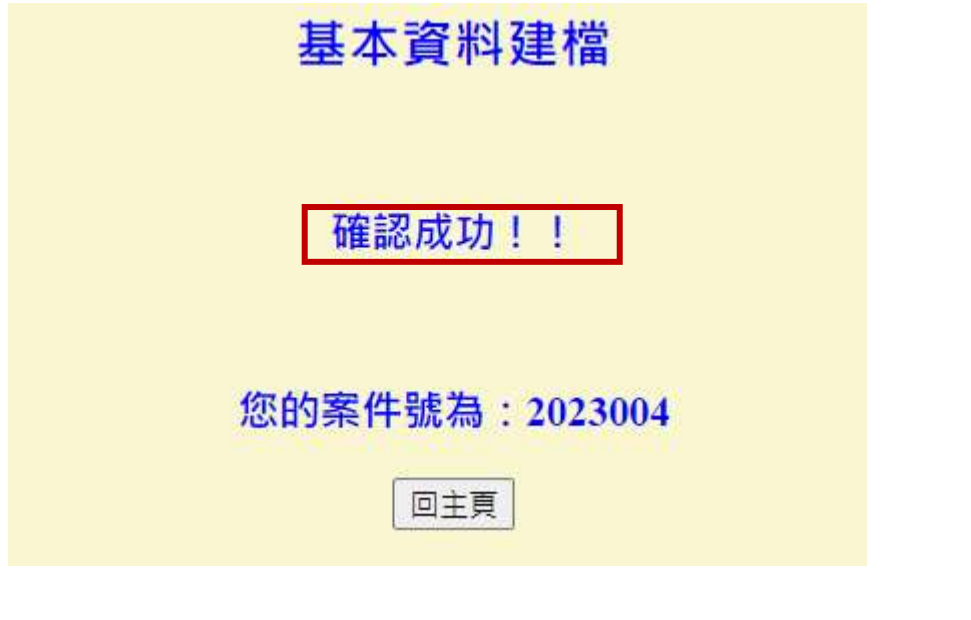

步驟二**:**申請書件上傳

新增建檔作業

路徑**:** 永續發展債券資格認可網路申請作業代辦資格認可申請作業申請書 件上傳

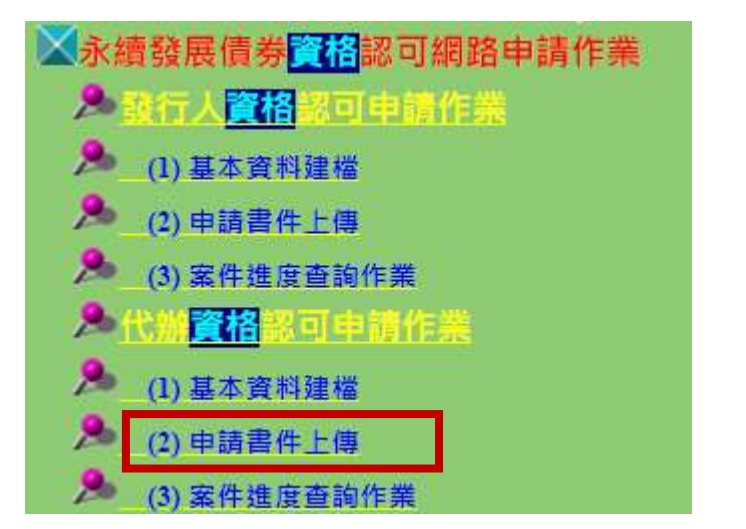

- 1. 勾選同意「網路申請永續發展債券資格認可同意書」,按同意。
- 2. 於申請書上傳主頁,下拉選擇欲代為申請之發行人代號、案件號及身分別適 用之申請書,按新增。

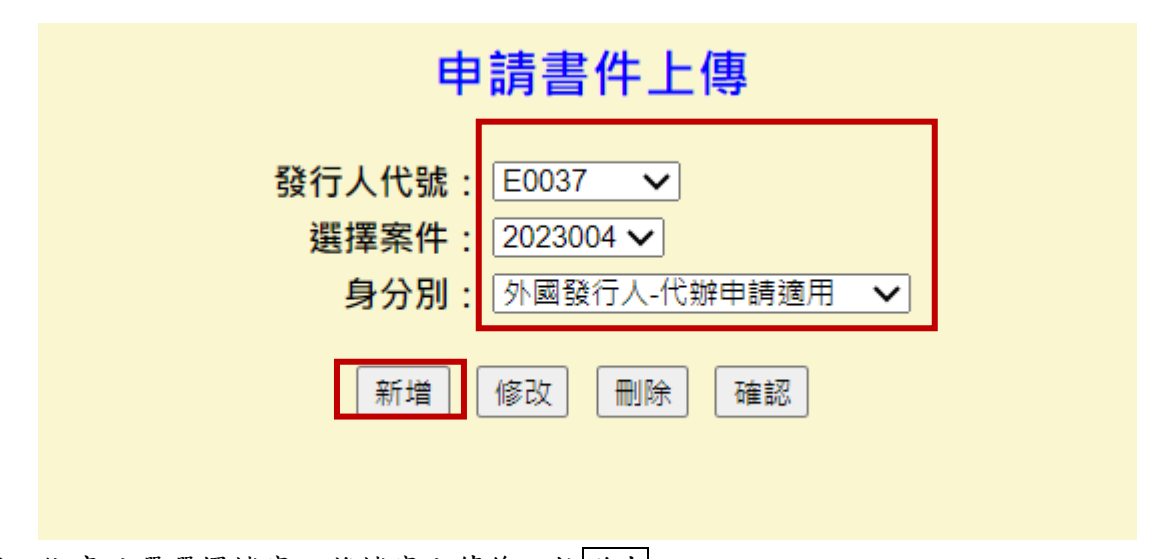

3. 依序點選選擇檔案,將檔案上傳後,按送出。

案件时 项次 書件名稱 测覽檔案上傳 備註 1 網路申請永續發展價券資格認可委託書 選擇檔案 细路中调永續 可委託書 pdf 2 發行人簽署之「網路申請永續發展債券資格認可同意書」 选择信息 细路中调永值 可同意書pdf 3 永續發展債券資格認可申請書 退理信案 永續發展優等 可申請書 pdf 4 一·計畫書· 表情信案 計畫書 pdf · 由國內外評估機構出員計畫書符合永續發展債券作業 5 二·由國內外評估機構出具計畫書符合<br>- 要點或國際全融市場慣例之評估報告,<br>- 要點或國際生體市場慣知会主主, 選擇檔案 有限確信報告 pdf 三 · 國內外評估機構符合本中心永續發展債券作業要點第 選擇檔案 兹强機構資格超明 pdf 6 三條第六款之證明文件: 7 四、伊斯蘭國定收益證券(Sukuk)發起人承諾對本中心永續<br>發展債券作業要點規定履行公告申報委務之聲明書· **長澤信客 9有現種信客** 選擇檔案 <mark>永續發展養养、件檢查表 pdf 請上傳永續發展儀券資格認</mark><br>可送件檢查表 補充說明書件 8 五-其他必要造明文件或資料I。 9 五-其他必要暗明文件或資料2。 選擇信用 合法授權書及簽標 pdf 請上傳含法授權畫及黃權。 **国上頁 送出** 

申請書件上傳

說明**:**由代辦機構代為申請之案件,申請書件上傳需另上傳「網路申請永續發展 債券資格認可委託書」、「網路申請永續發展債券資格認可同意書」及合法授權書 (POA)及簽樣。

4. 系統帶出"新增成功",表示完成申請書件上傳新增作業,可接續辦理申請書 件上傳之確認作業。

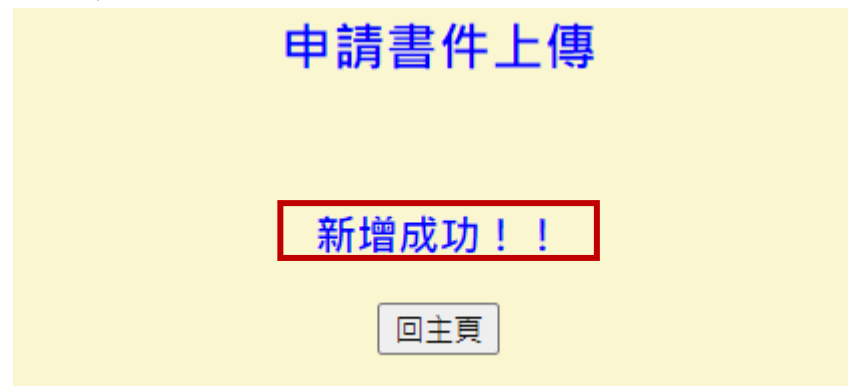

23

# 進行確認作業

- 1. 勾選同意「網路申請永續發展債券資格認可同意書」,按同意。
- 2. 於申請書件上傳主頁面,下拉選擇欲代理申請之發行人代號、案件號及身分 別適用之申請書後,按確認。

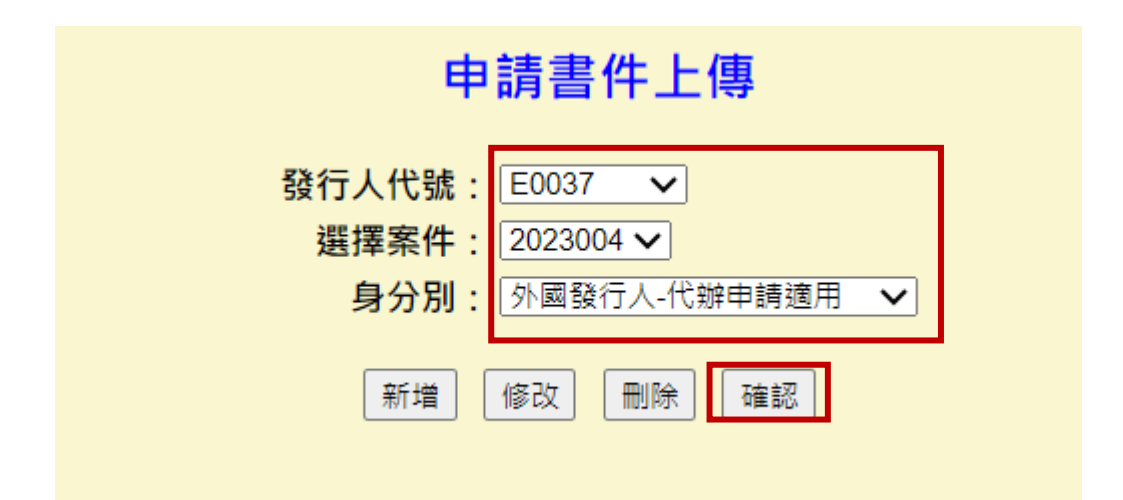

3. 點選欲確認之案件號。

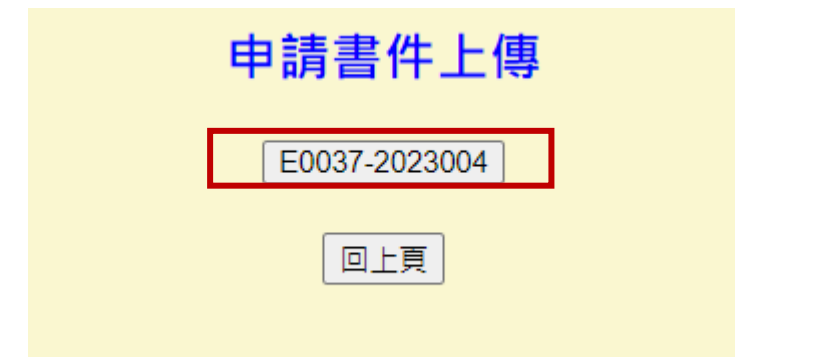

4. 進入申請書件上傳內容畫面後,檢查瀏覽檔案上傳之檔案皆無誤後,按確認。 申請書件上傳

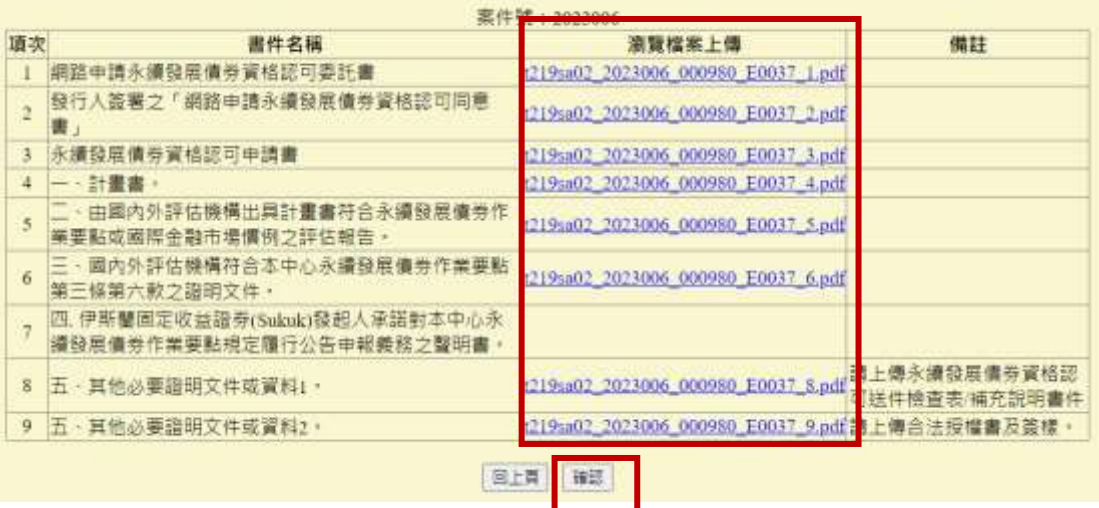

5. 若按確認的時間點為超過當日下午5點,系統會提示該案之送件日期將為次 一營業日,若確定要送件,請按確認。

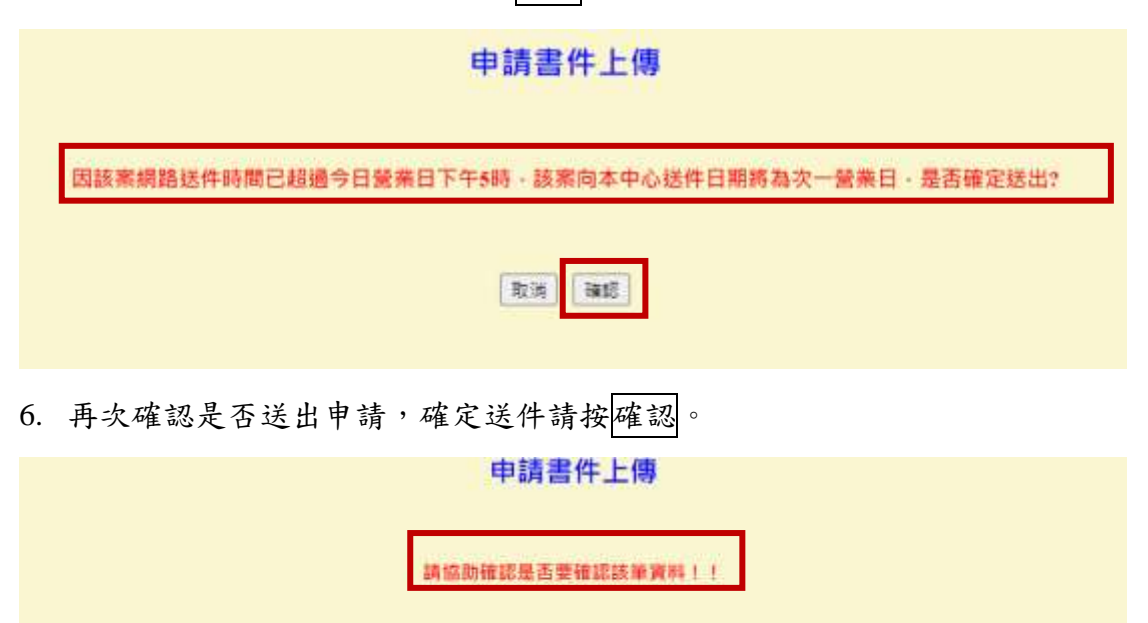

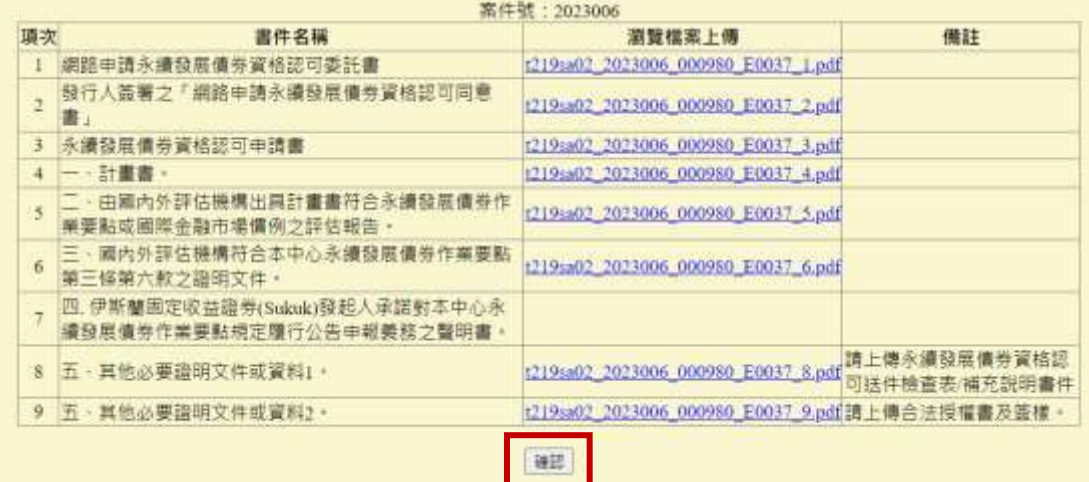

7. 出現"確認成功",表示該案已完成送件。

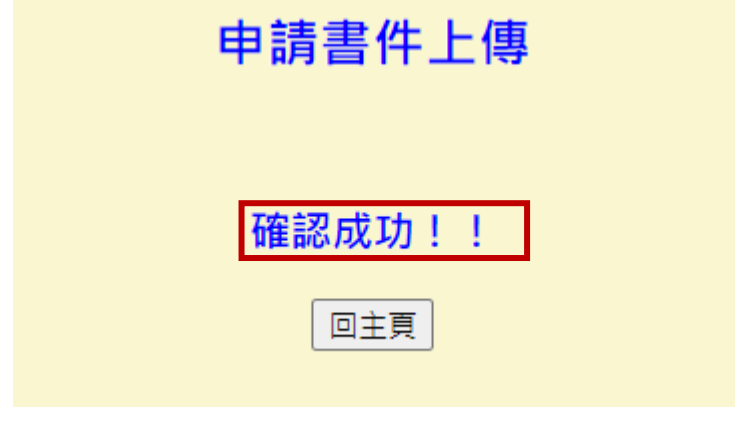

步驟三**:**案件進度查詢作業

路徑**:**永續發展債券資格認可網路申請作業代辦資格認可申請作業案件進 度查詢作業

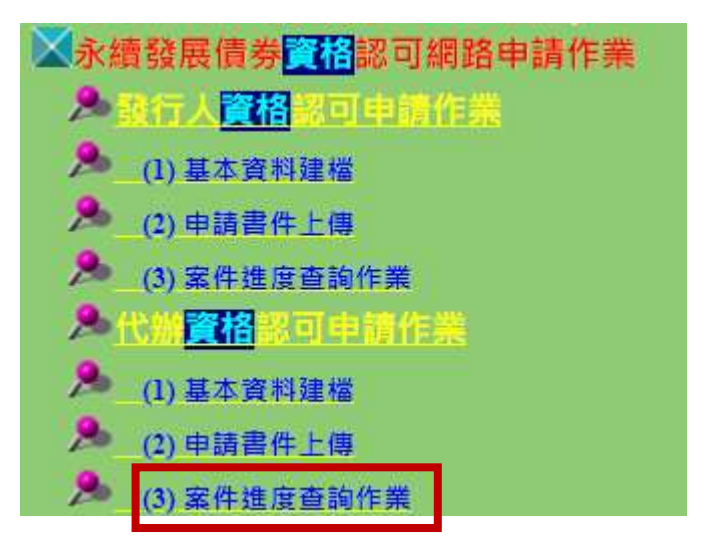

1. 至案件進度查詢主頁,輸入欲查詢之發行人代號及送件日期區間,按確定即 可進行查詢。

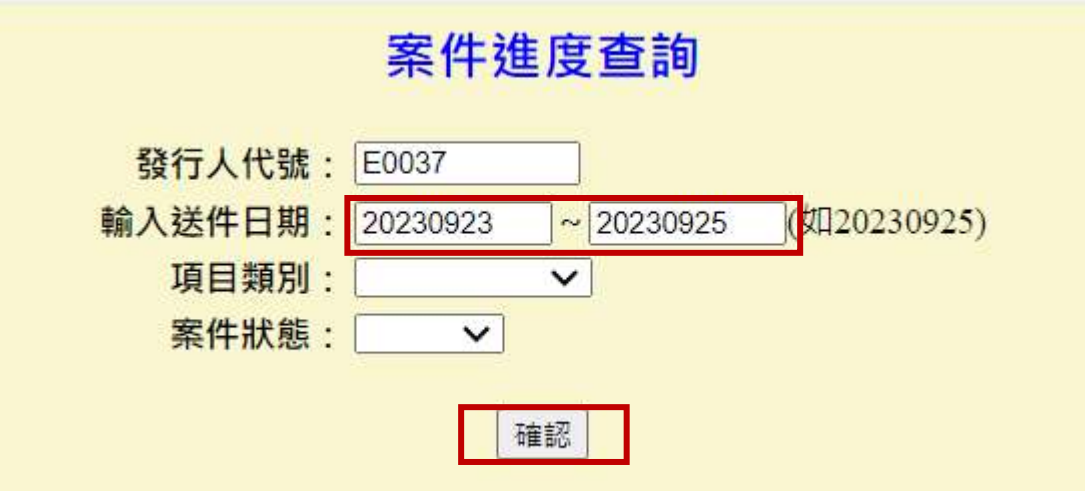

2. 系統帶出所欲查詢案件的申請狀態及審核進度,可點選瀏覽,檢視詳細資料

案件進度查詢

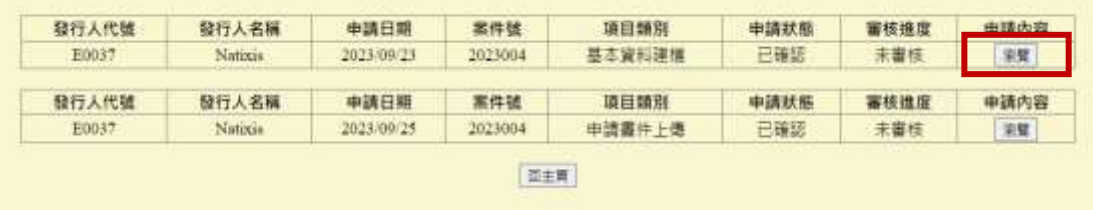

櫃買中心連絡窗口

**----------------------------------------------------------------------------------------------------**

申請永續發展債券資格認可相關問題

曾婉禎(2366-8082)、邱律婷(2366-5937)、李曉芸(2366-5971)、林柏臣(2366- 5969)、李伊濘(2366-8032)、陳靜雯(2366-8042)、陳雍傑(2366-8086)